## IBPMS KERALA

## PreDCR User Manual

## **Kerala State Industrial Development Corporation Ltd. (KSIDC)**

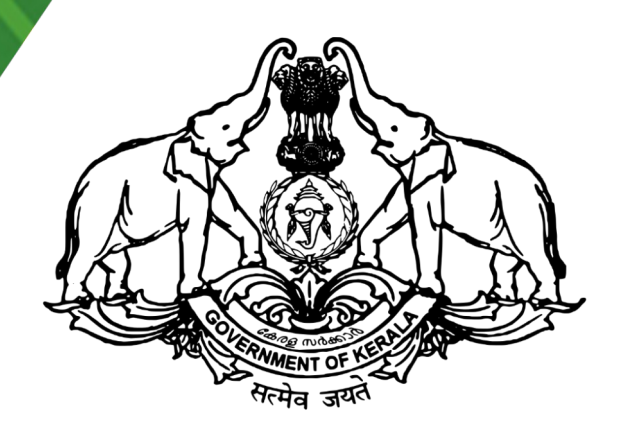

Prepared by

**SoftTech Engineers Ltd.**

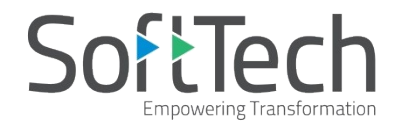

## **Table of Contents**

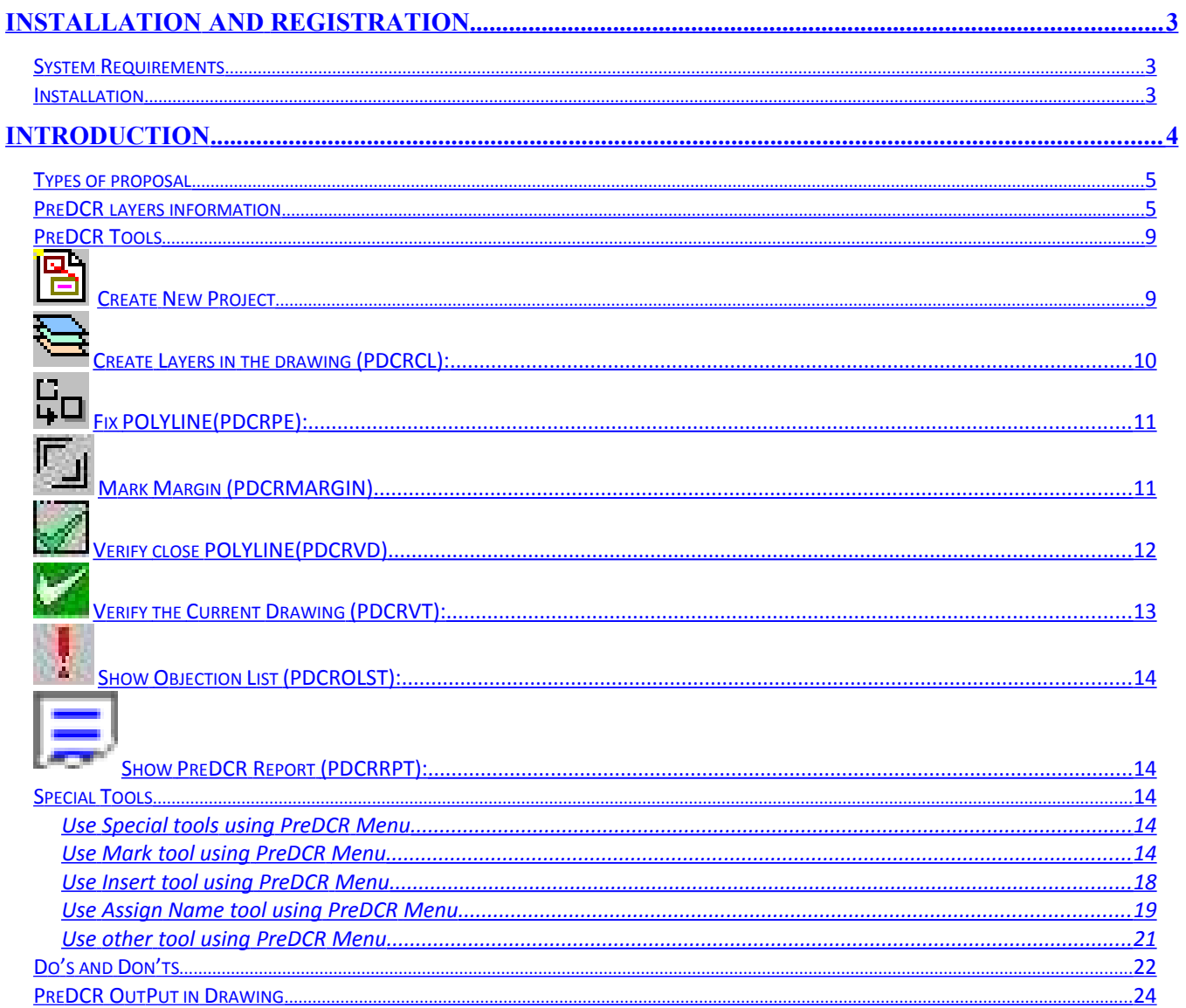

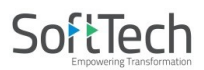

## <span id="page-2-0"></span>**Installation and Registration**

## <span id="page-2-2"></span>**System Requirements -**

- Pentium IV or better (or compatible processor)
- 2 GB *RAM (Mini.* Requirement)
- Windows 7 and above
- AutoCAD and Zwcad

## <span id="page-2-1"></span>**Installation -**

To install PreDCR software on your computer follow the given steps :

- 1. Download the installer from [www.ibpms.kerala.gov.in](http://www.ibpms.kerala.gov.in/) website.
- 2. Run the PreDCR installer by double clicking on set up file.
- 3. Follow the steps in installer wizard to complete the installation.

After successful installation, a PreDCR shortcut will be placed on your computer desktop as shown

below.

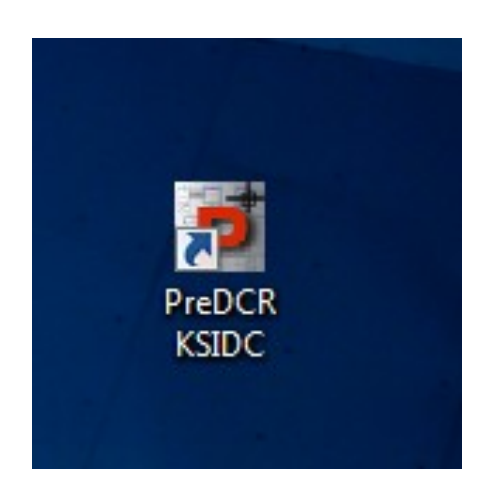

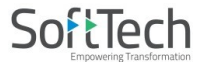

## <span id="page-3-0"></span>**Introduction**

**PreDCR** is software application used to create the architectural plan as per AutoDCR software requirements. It works under AutoCAD environment with additional menu & toolbar.

Using PreDCR commands user can create all the required layers in one click. Once all the layers are created in the drawing user can use AutoCAD commands to draw layout plan. As per AutoDCR requirement all building items like proposed plot, proposed work should be drawn on corresponding layer. Short commands are provided to activate any layer in PreDCR. At any time user can verify if the drawn entities are properly closed or not, if proper name text has been written inside all closed Polylineor not etc. PreDCR will highlight all the failed entities if any.

PreDCR can be used to mo*per AutoDCR software requirements.*

For automating the process of Development Codify/make and verify the existing or new proposal drawing as per AutoDCR software requirements. Users are free to use AutoCAD commands and or PreDCR commands to achieve the main purpose which is: *Drawing the architectural plan in DWG format as* ntrol Regulations user/draughtsman/architect have to follow some specifications. The following are the list of specifications that the user should follow.

- Plot layout, detailed floor plan and building section for all the floors should be there in one AutoCAD drawing file. And there must be in 1:1 mt. Scale.
- All building items like proposed plot, proposed work, proposed parking etc must be drawn using closed polyline. (i.e. Every entity must be closed LWPOLYLINE except Center Line of Main Road, Internal Road, Railway Line , Drain line, Water Line and Electric Line).
- Building Sub-Items must be exactly inside of outer closed polygon as per their place in architectural plan. This means none of the edge or vertex of inside entity should be drawn outside its container entity.
- For example Parking or Open Space Polylinemust be exactly inside the main plot poly. Tools are provided in **PreDCR** to verify this check.
- Every Building Sub-Items should be given a specific/unique name (Text or MText entity) on the same layer & inside the entity poly. If name not found then AutoDCR will generate the name automatically. Naming Conventions should be followed properly.
	- e.g. Each Room should be given the concerned name Living, Kitchen, Bedroom..Etc.
- **Floor Name**: *GROUND FLOOR; TYPICAL FLOOR 1,2 & 5-8; TERRACE FLOOR;* **Floor Items***: Room Names should be given properly without using abbreviations so the software can identify perfect entity. This can be done by Assign name facility provided by the software.*
- Floor Polylineline must be having all the Arch details inside it
- User shall use only following kind of entities for Building Items :- LWPOLYLINE / TEXT / MTEXT
- If in a plan two proposed work are mirrored in that case user should provide two separate building plan for each proposed work.
- Proposal drawing must be having \_OtherDetail Polylinehaving the other details to be taken in final printing such as Elevation. Septic Tank Detail, Rain Water Harvesting Detail etc.

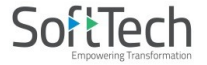

## <span id="page-4-1"></span>**Types of proposal**

(Separate drawing files are required for Land-division (Sub-div. & Reconstitution) cases and for Building Development Case

- 1. **Amalgamation**: By drawing initial plots (with unique plot names) on \_Plot layer and amalgamated plot on \_Reconstitution layer. Give unique name to amalgamated plot on '\_Reconstitution' layer.e.g.Recon1.
- 2. **Land Division (Sub Division)**  By drawing initial plots (with unique plot names) on \_Plot layer and subdivided plot on \_Subdivision layer. Give unique name to all sub-divided plot on '\_sub-division' layer.e.g.SD1, SD2 etc.
- 3. **Proposed Development or Building Permission**  By drawing plot on plot layer with PropWork inside plot having all the Proposed Bldg details
- 4. **Open Layout**  By drawing main plot (with unique plot names) on \_Plot layer and Individual plot on \_IndivSubPlot layer. Give unique name to all individual plot .e.g.ID1, ID2 etc. Open layout should contain all layout related entities such as Internal Road, Organized Open Space, Amenity etc drawn inside the Plot poly.

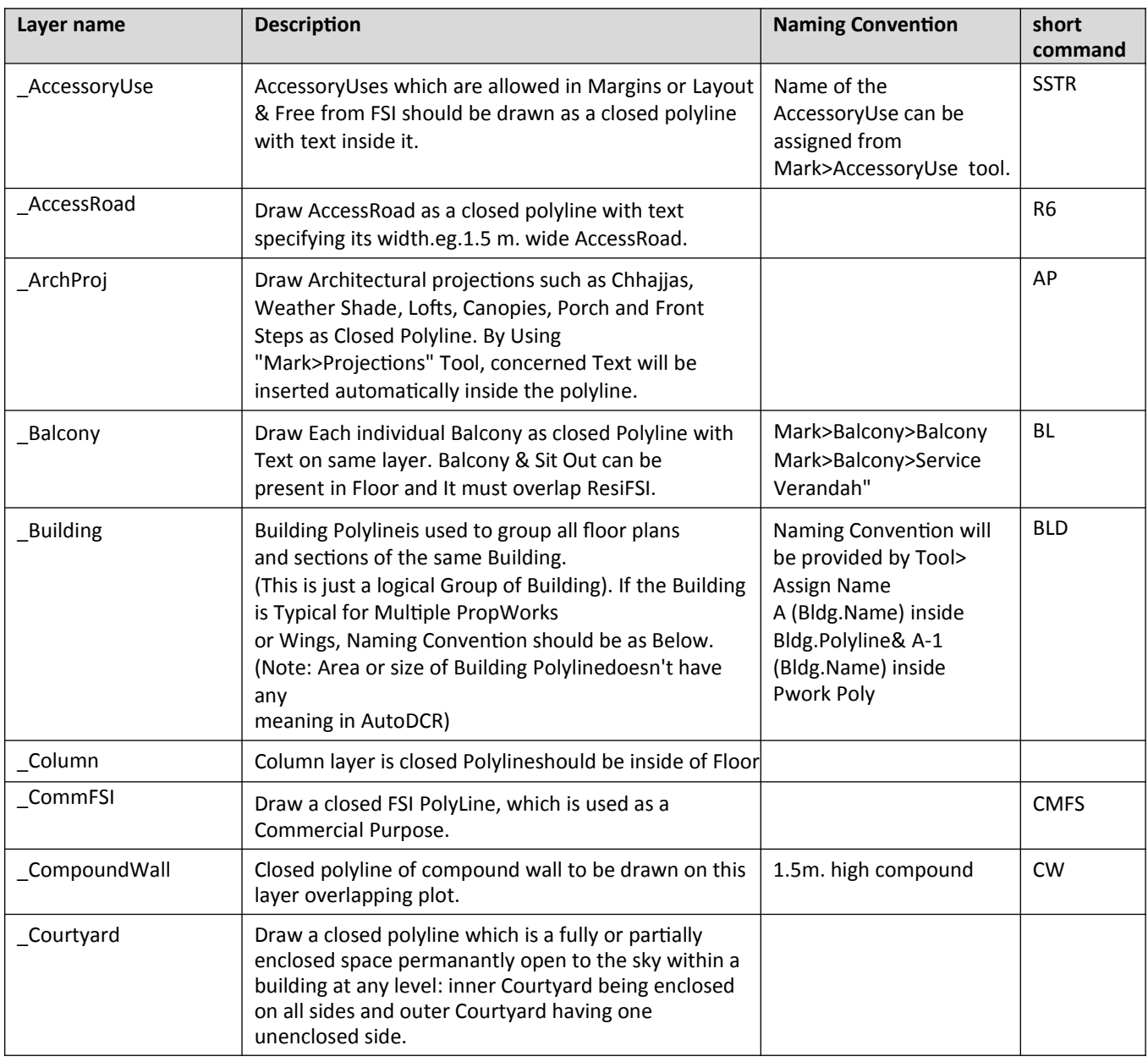

## <span id="page-4-0"></span>**PreDCR layers information**

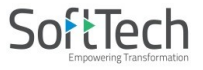

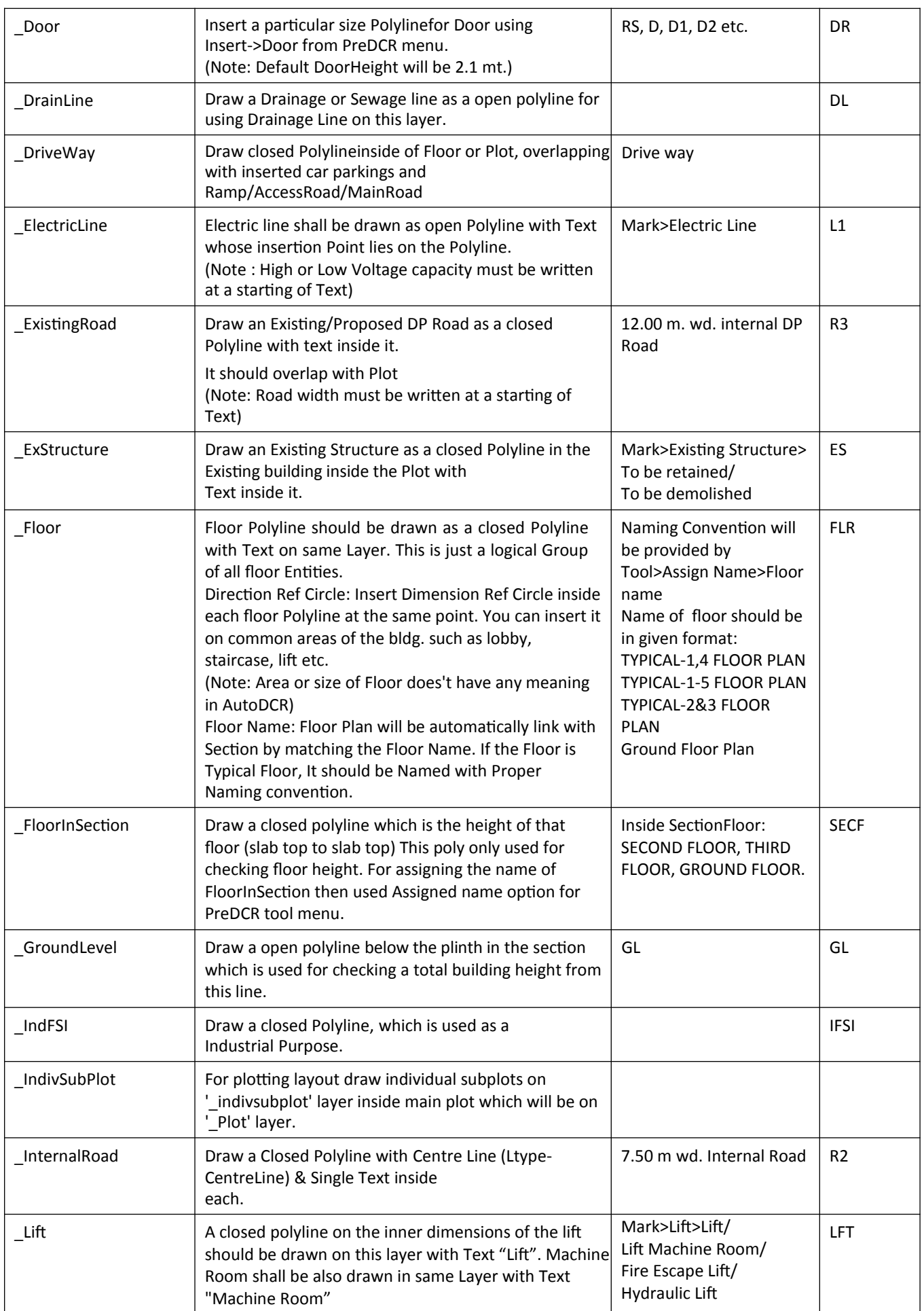

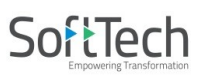

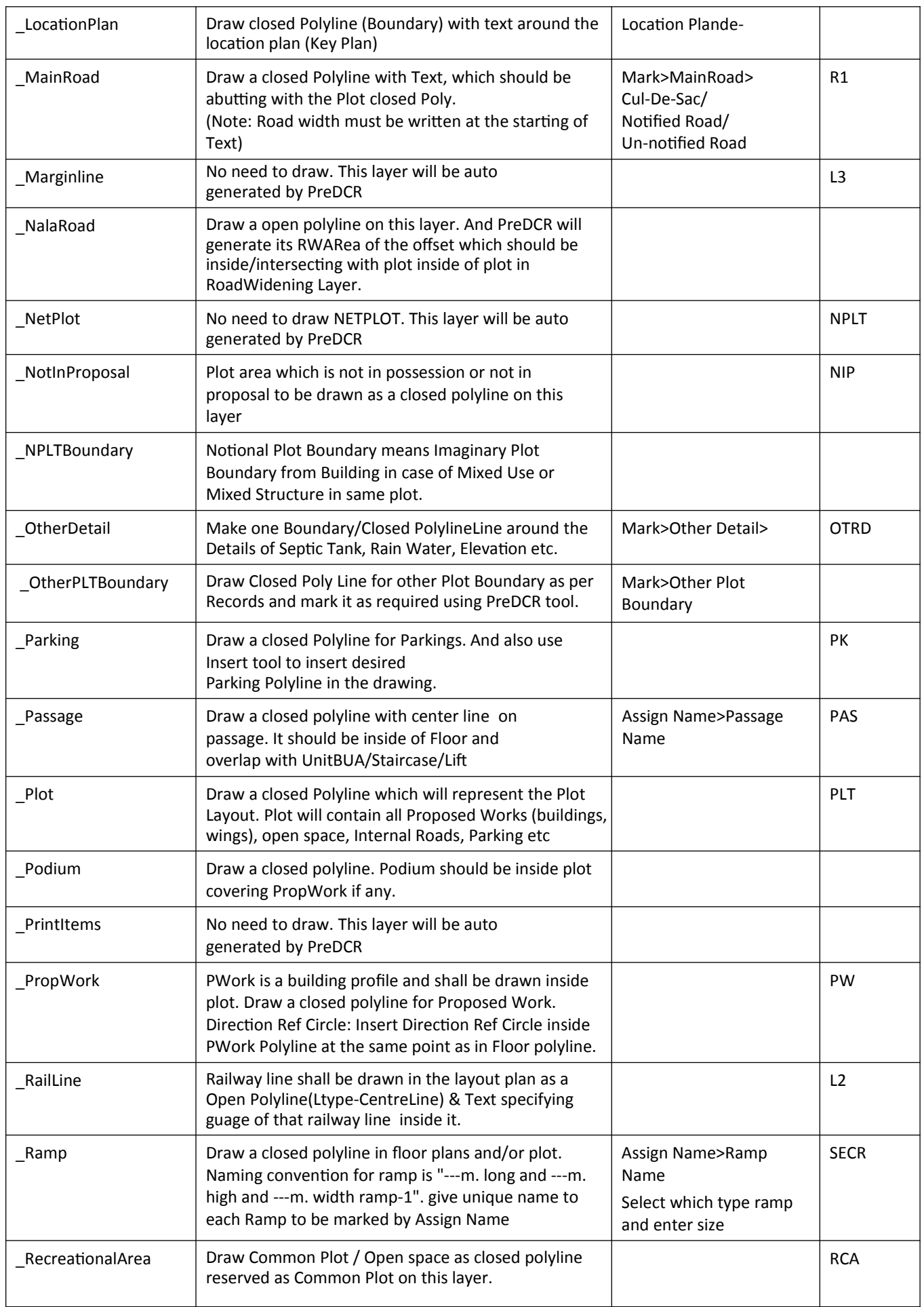

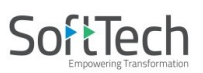

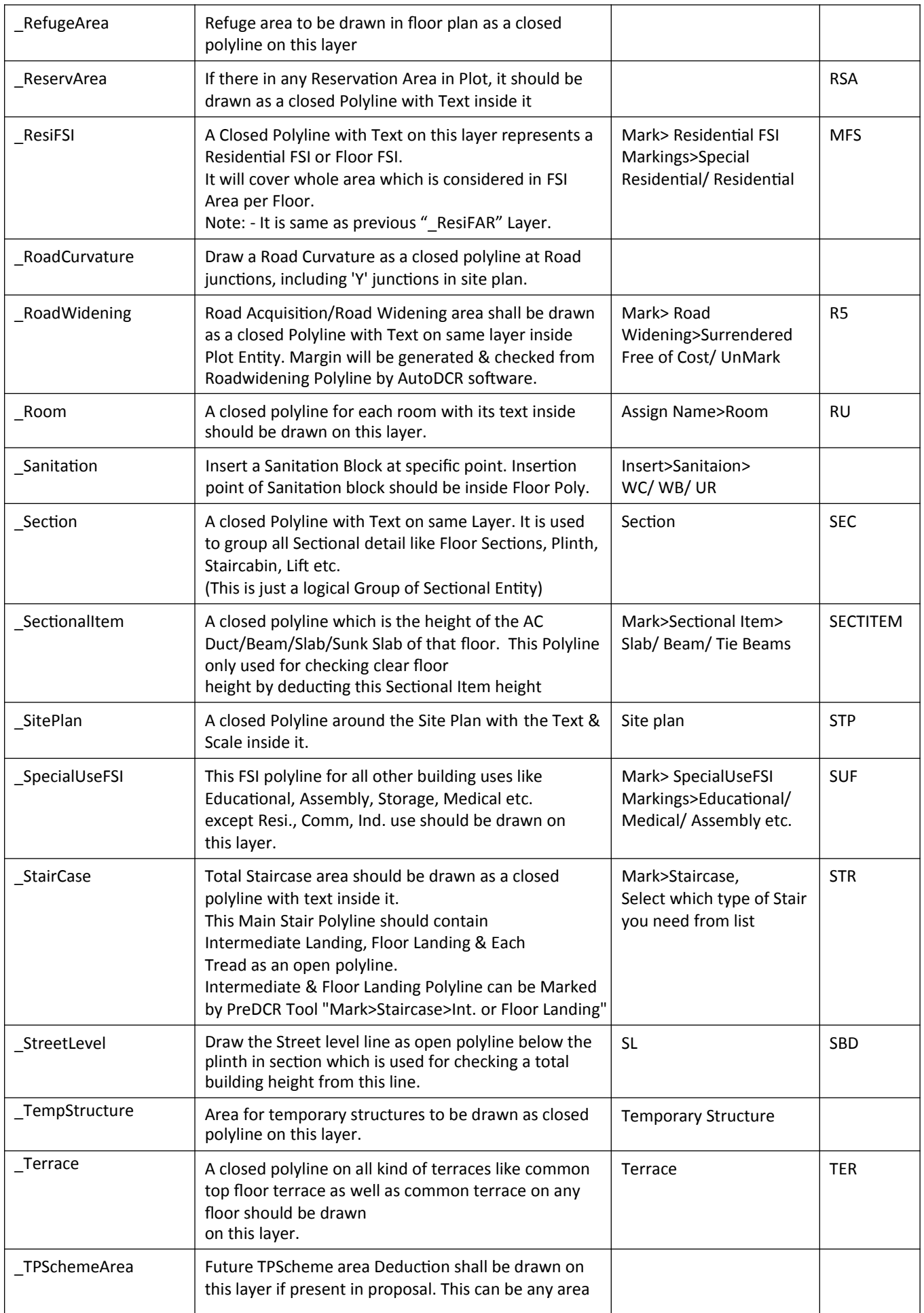

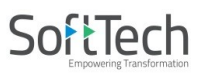

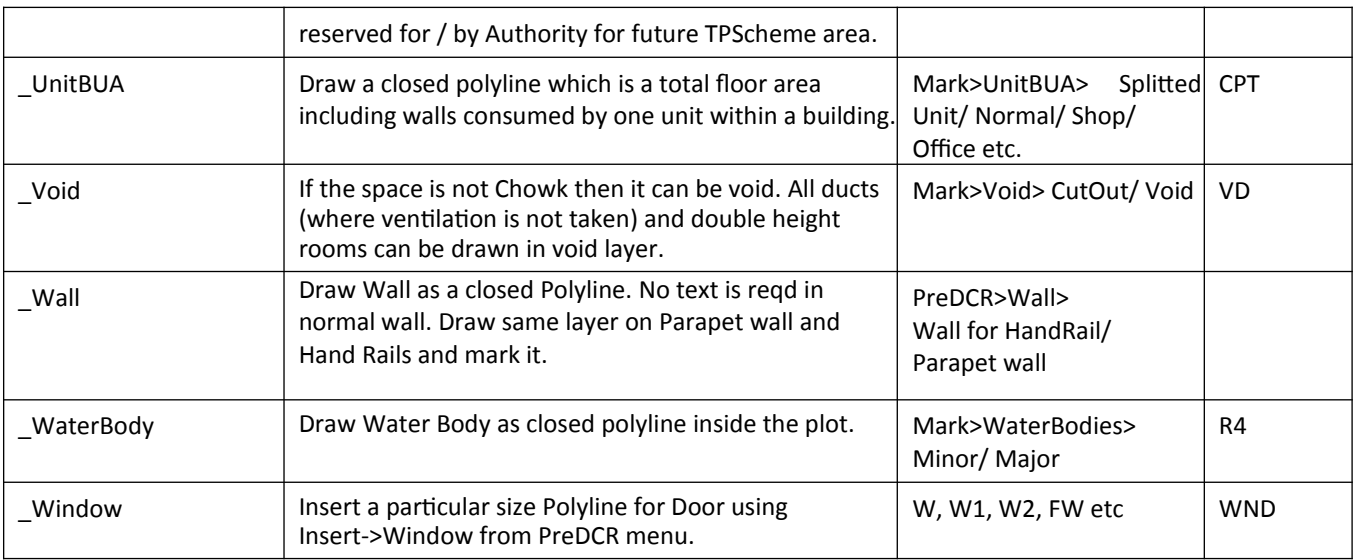

## <span id="page-8-0"></span>**PreDCR Tools**

While running the PreDCR software, you will get option to select AutoCAD version. You can select any of AutoCAD version to run the PreDCR Application. You will get PreDCR Tool bar and PreDCR Menu in that AutoCAD Application only. A detail for each tool is described below.

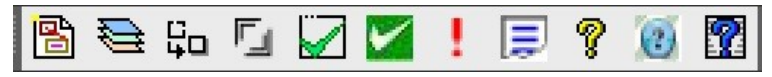

Figure 2: PreDCR Tool Bar

 **[Create New Project:](#page-9-0)  [Create DCR Layers in the drawing\(PDCRCL\):](#page-10-1) [Fix Poly](#page-10-0) [\(PDCRPE\):](#page-10-0) [Mark Margin \(PDCRMARGIN\):](#page-11-0) Verify Close Poly (PDCRVD):  [Verify the Current Drawing \(PDCRVT\):](#page-12-0) [Show](#page-13-1)  [Objection List \(PDCROLST\):](#page-13-1)  [Show PreDCR Report:](#page-13-0)**

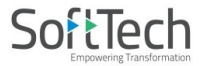

<span id="page-9-0"></span>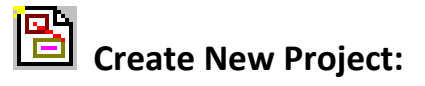

This command will Create New project for current drawing. As soon as you active this tool the following dialog appears. In which you have to fill all the Proposal details. Also it is mandatory to select Type of Project as

**a. Prop. Development**: Proposal having Development. It should not involve any LandDivision or Reconstitution **b. Land Division/Amalgamation**: Proposal having Land Subdivision or Amalgamation

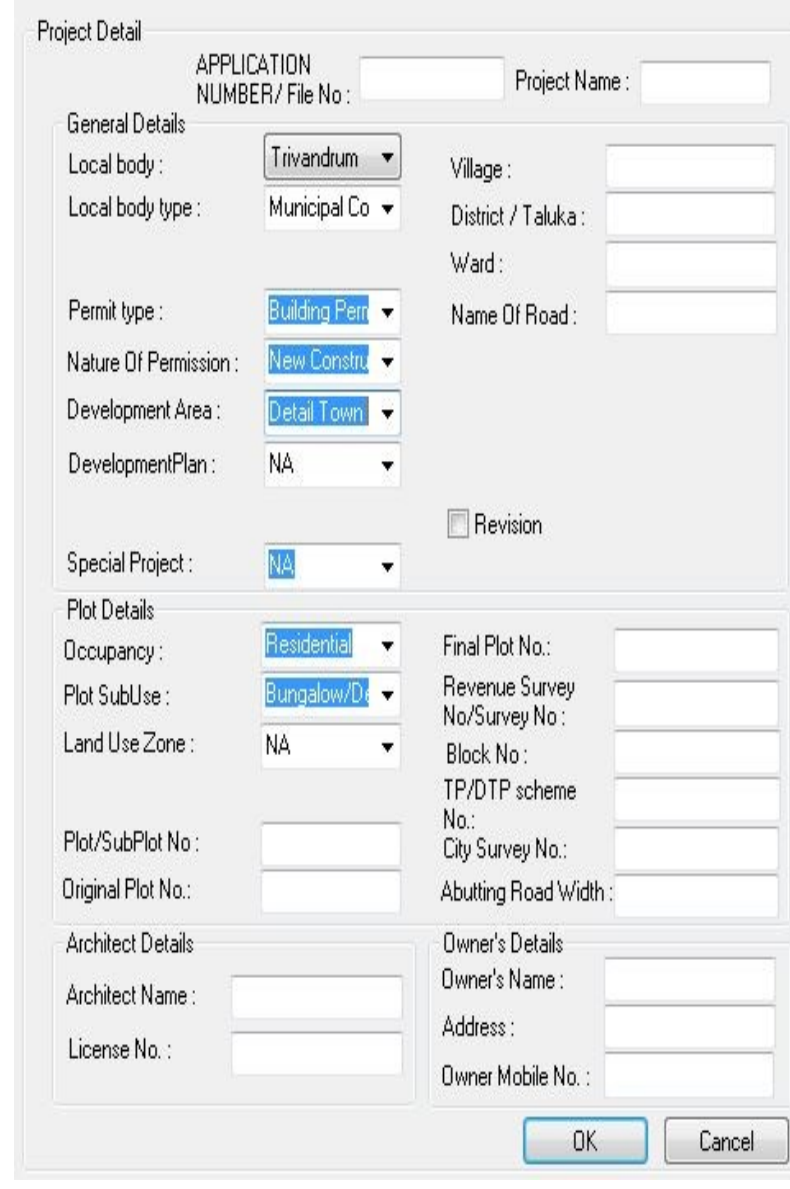

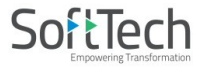

<span id="page-10-1"></span>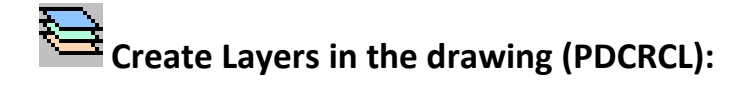

This command will create layers required for AutoDCR and as per the Project Type you have selected. i.e. For Proposed Development type Proposal listed layers will be generated in drawing file.

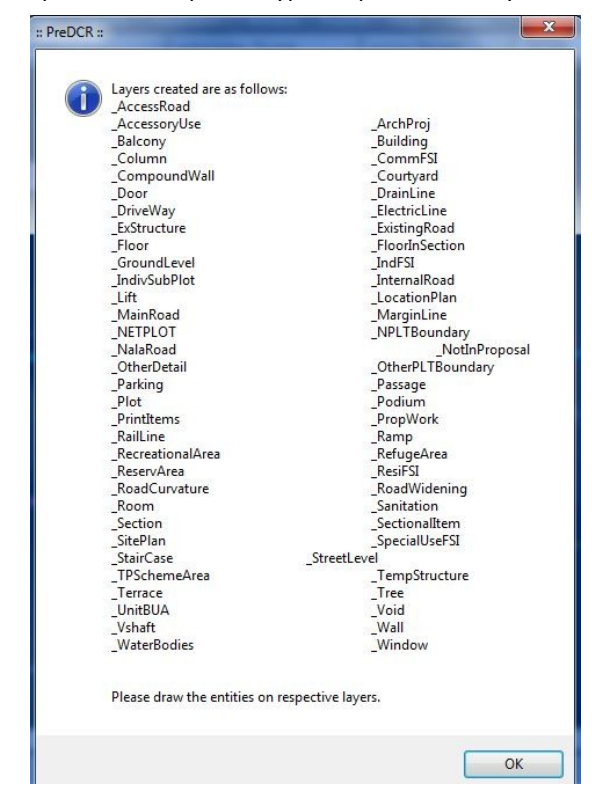

<span id="page-10-0"></span>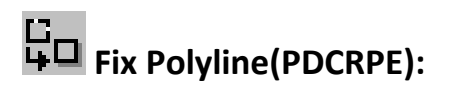

Use this command once on the final drawing which will process all the polylines on the PreDCR layer and remove extra vertices found on polyline or duplicate entity. This command should be used (before verifying the drawing) every time you add any new entity in the drawing.

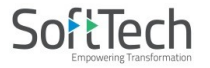

<span id="page-11-0"></span>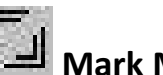

# **Mark Margin (PDCRMARGIN):**

Use this command to mark side of the plot as Front, Rear and Side.

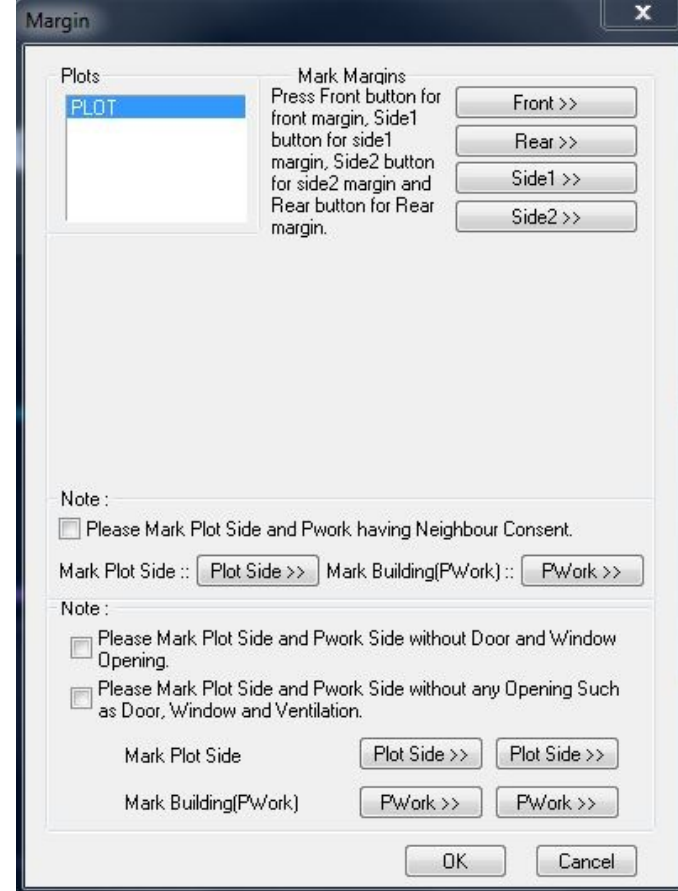

Mark the Plot side which is overlapped with MainRoad as Front , opposite side as Rear & other sides as Side Margin.

Mark the Plot side and PWork when No Door/Window or Ventilation is taken from any side of the Plot or Neighbour Consent is taken on any side.

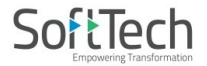

<span id="page-12-1"></span>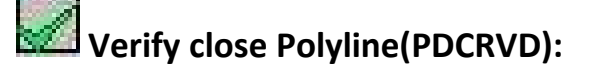

This command will verify the current drawing as required by AutoDCR. It will verify that LWPOLYLINE entities on the selected layers are closed and contain one text.

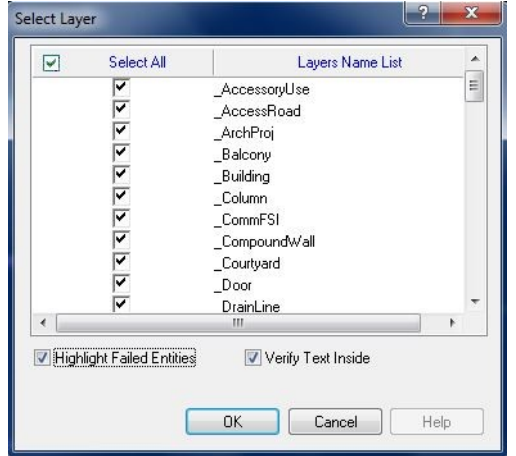

## <span id="page-12-0"></span>**Verify the Current Drawing (PDCRVT):**

Use this command to verify the layout and building level objects in the current drawing plan. Major checks are as follows:

- Check if these entities are drawn as closed LWPOLYLINE.
- Name text is given to all objects.
- Entities are placed exactly inside their parent objects (container).
- Naming conventions are followed properly.

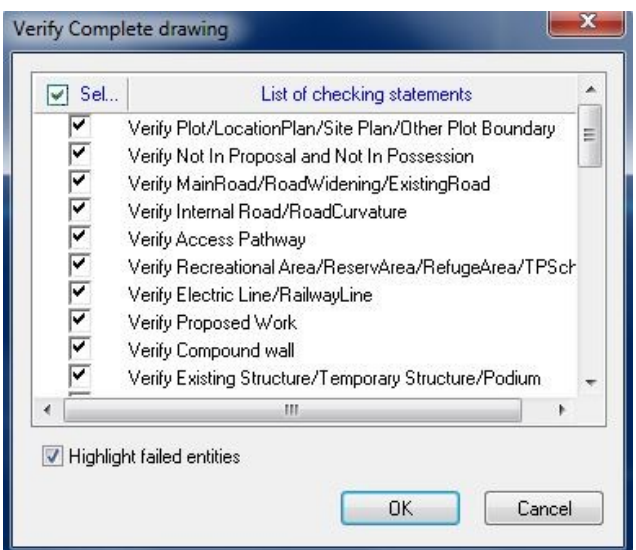

In the "Verify All Drawing Dialog" you can select the layout or building objects to be checked. To view the result, press OK button. PreDCR will start checking all corresponding objects in the currently open drawing and then display the status as OK or list of failed objects with the reason of failing in the dialog as shown in Figure.

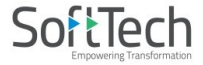

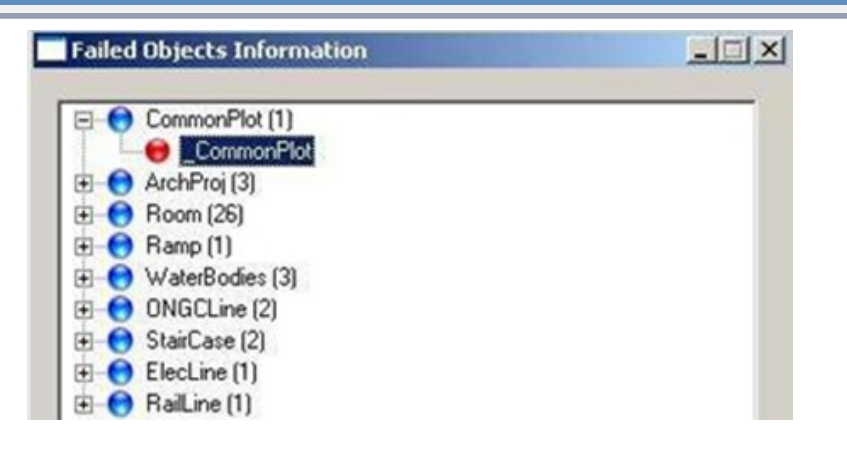

<span id="page-13-1"></span>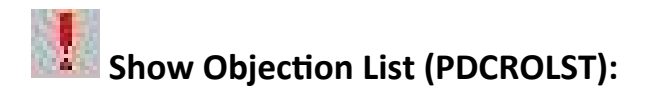

This command gives the list of all minimum required entities which are not there in your drawing. If all required entities found then it gives a message that minimum required entities are present in drawing.

## <span id="page-13-0"></span>**Show PreDCR Report (PDCRRPT):**

This command will generate the PreDCR Report having all the Project details. All the verified and Failing entities having Information will be shown in this Report.

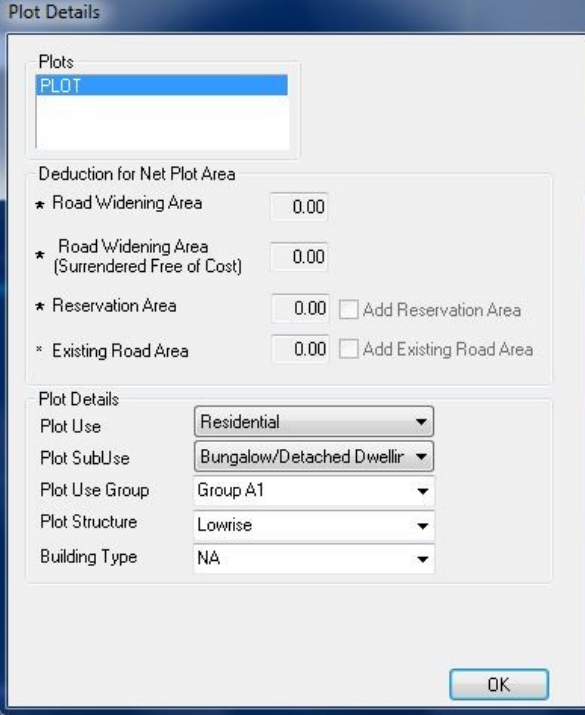

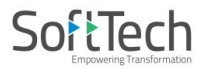

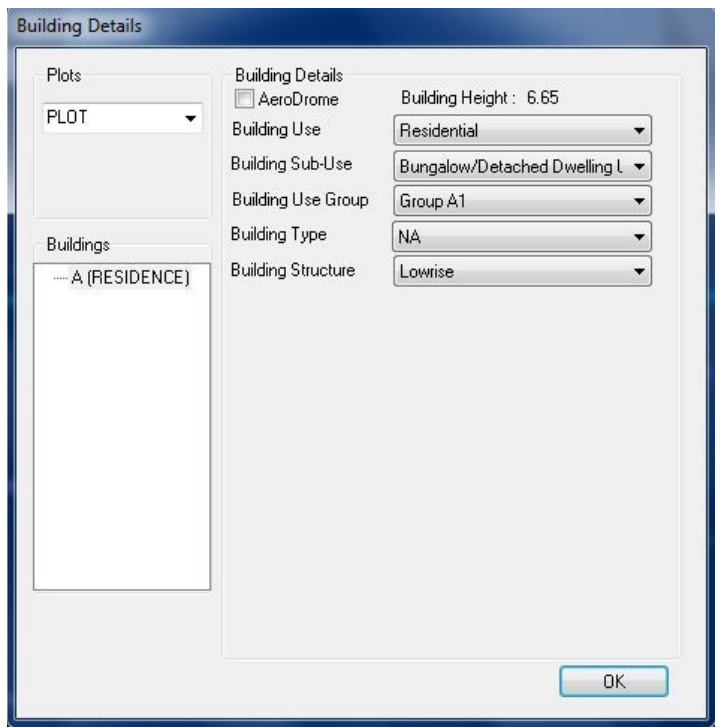

A Dialog box will come after 3 steps of this PreDCR report checking. In this dialog box we can mark four yards of each Prop.Works in the same plot. Press OK after mark yards.

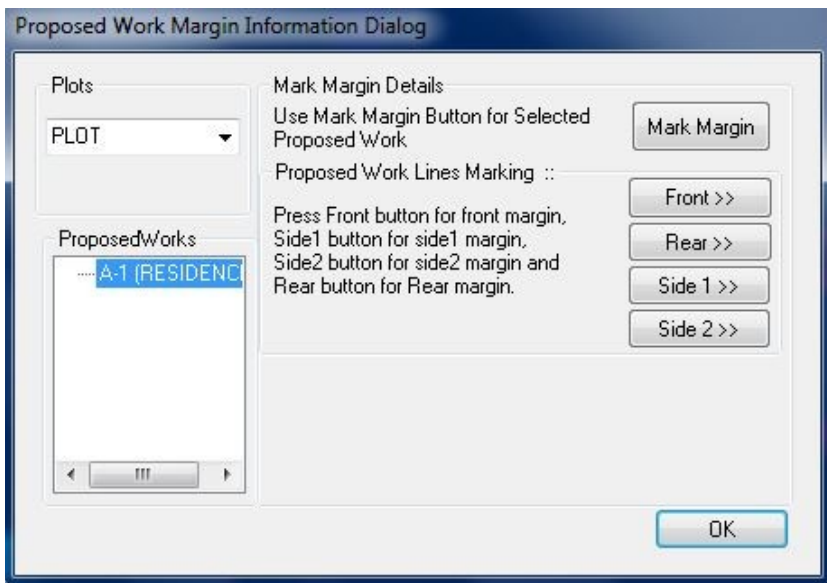

PreDCR report will generate after marking all PropWork four yards

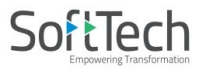

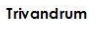

Version Number: 1.0.18<br>Version Date: 27/01/2021<br>Report Generated On : 12-05-2021

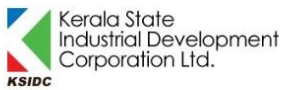

**PreDCR Report** 

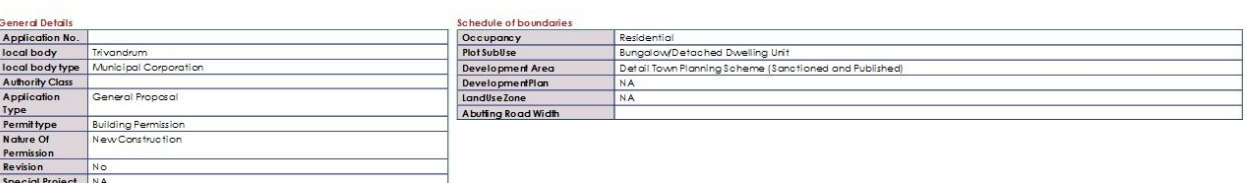

#### . Minimum required entities have been found.

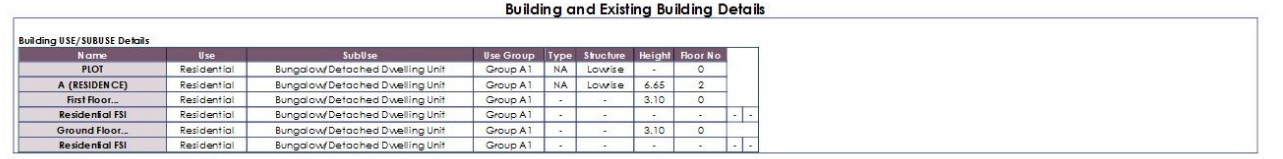

<span id="page-15-2"></span>. The Entities In The Drawing Have Been Drawn Properly As Per AutoDCR Standard.

## <span id="page-15-1"></span>**Special Tools Use Special tools using PreDCR Menu**

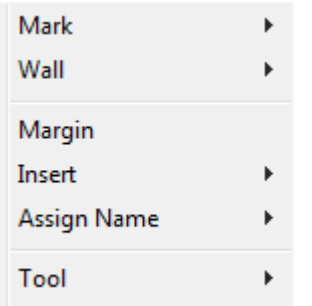

## <span id="page-15-0"></span>**Use Mark tool using PreDCR Menu**

Marking adds some extra meaning in entity. Following commands are provided to mark different entities as per requirement.

## **Other Plot Boundary:**

As Per Site As Per Revenue Record As Per Document

### **Not In Proposal**

Area Not In Possession Not In Proposal (Default)

## **PWork:**

Centrally AC Bldg PWork (Default)

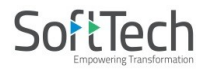

## **Room:**

W.C. for Handicapped **Toilet for Handicapped Gents Toilet Ladies Toilet** AC Room Room (Default)

## **Void:**

CutOut (Free from FSI/BUA) Void (Default)

## **Parking:**

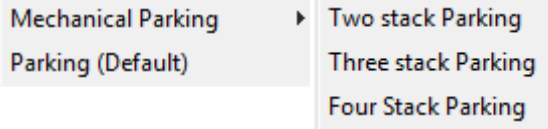

## **Floor in Section:**

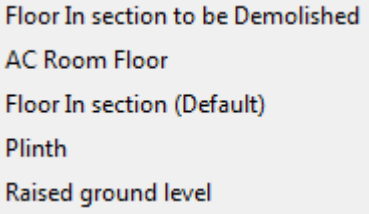

## **Sectional Item:**

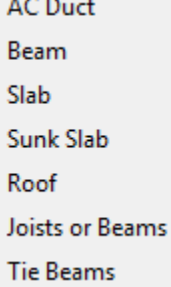

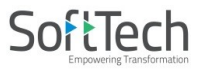

## **Staircase:**

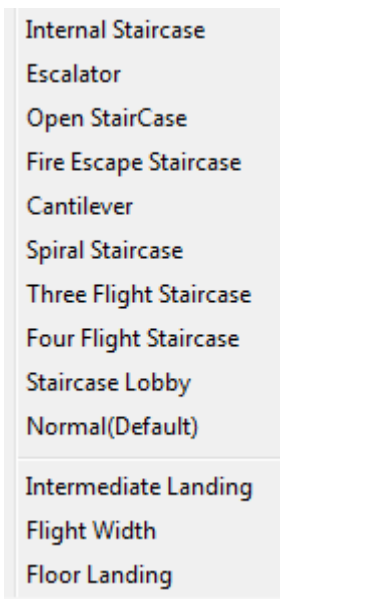

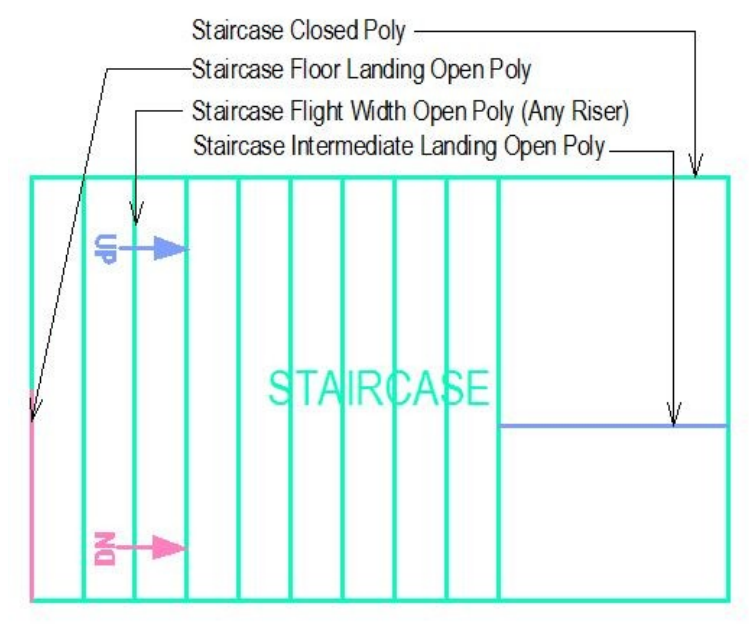

## **Lift:**

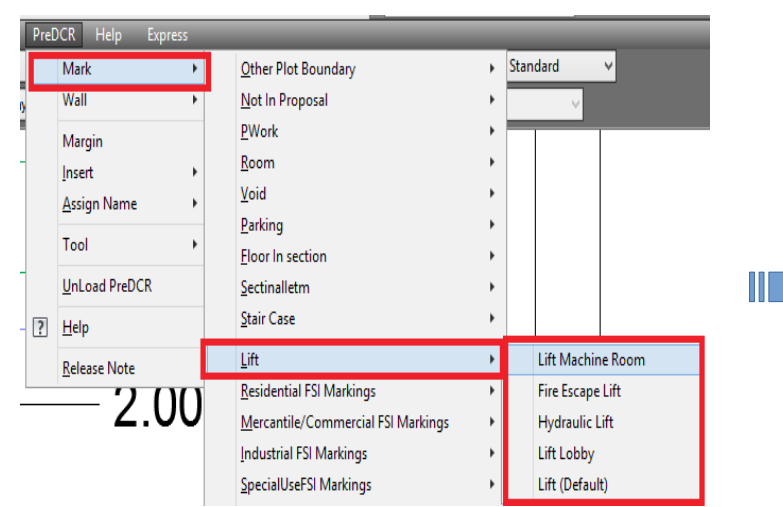

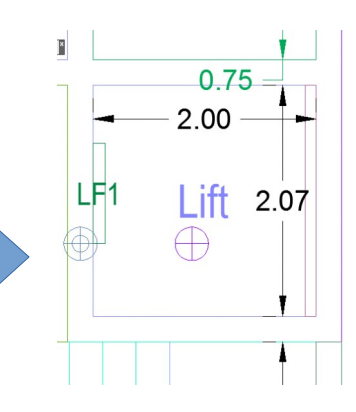

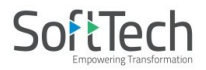

## **Residential FSI Markings:**

**Special Residential** Residential (Default)

## **Mercantile/Commercial FSI Markings:**

Mercantile/Commercial

Office/Business

## **Industrial FSI Markings:**

**Small Industrial** Industrial (Default)

## **Special Use FSI Markings:**

Educational Medical/Hospital Assembly Storage Hazardous

## **FSI:**

Free FSI@ Basement Area **Existing FSI** FSI to be Demolished **Impact/Sanctioned FSI** Normal(Default)

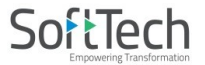

## **UnitBUA:**

**Splitted Unit** 

Normal(Default) FLAT Dormitory UnitBUA other than Unit Two Room Unit **DWELLING UNIT EWS UNIT** LIG UNIT MIG UNIT **SHOP OFFICE** ProfOFFICE GODOWN **SCREEN GUEST ROOM CLASS ROOM** Administration Area **Public Utility Area OTHER** 

### **Balcony:**

Service Verandah UnMark(Default)

## **Projection:**

Weather shade SunShade Steps Loft Canopy Porch/Portico Cantilever porch Chhajja Arch Proj Cornice Barsati

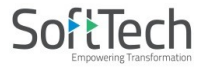

## **Main Road:**

Cul-De-Sac

**Notified Road** 

Un-notified Road

Pedestrian Lane/Streets leading to Residential Colony

UnMark(Default)

## **Road Widenings:**

Surrendered Free of Cost UnMark(Default)

## **Floor:**

Proposed for Occupancy Approved for Occupancy Normal (Default)

## **Existing Structure:**

To be demolished To be retained Sanctioned as per Old DCRule or Special Permission

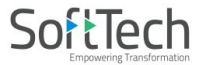

## **AccessoryUse:**

Rain Water Harvesting Soak Pit Septic Tank Garbage Pit Toilet Servant Quarter Garage Under ground water tank Pump Room Well **Security Room Transformer Room** Meter Room Security Cabin **Electric Room Internal Sanitation Shafts** Air Conditioning Duct Vertical Sun Breakers/Box Louvers Architectural Bands Cornices Open Platforms Towers Torrents

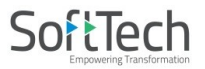

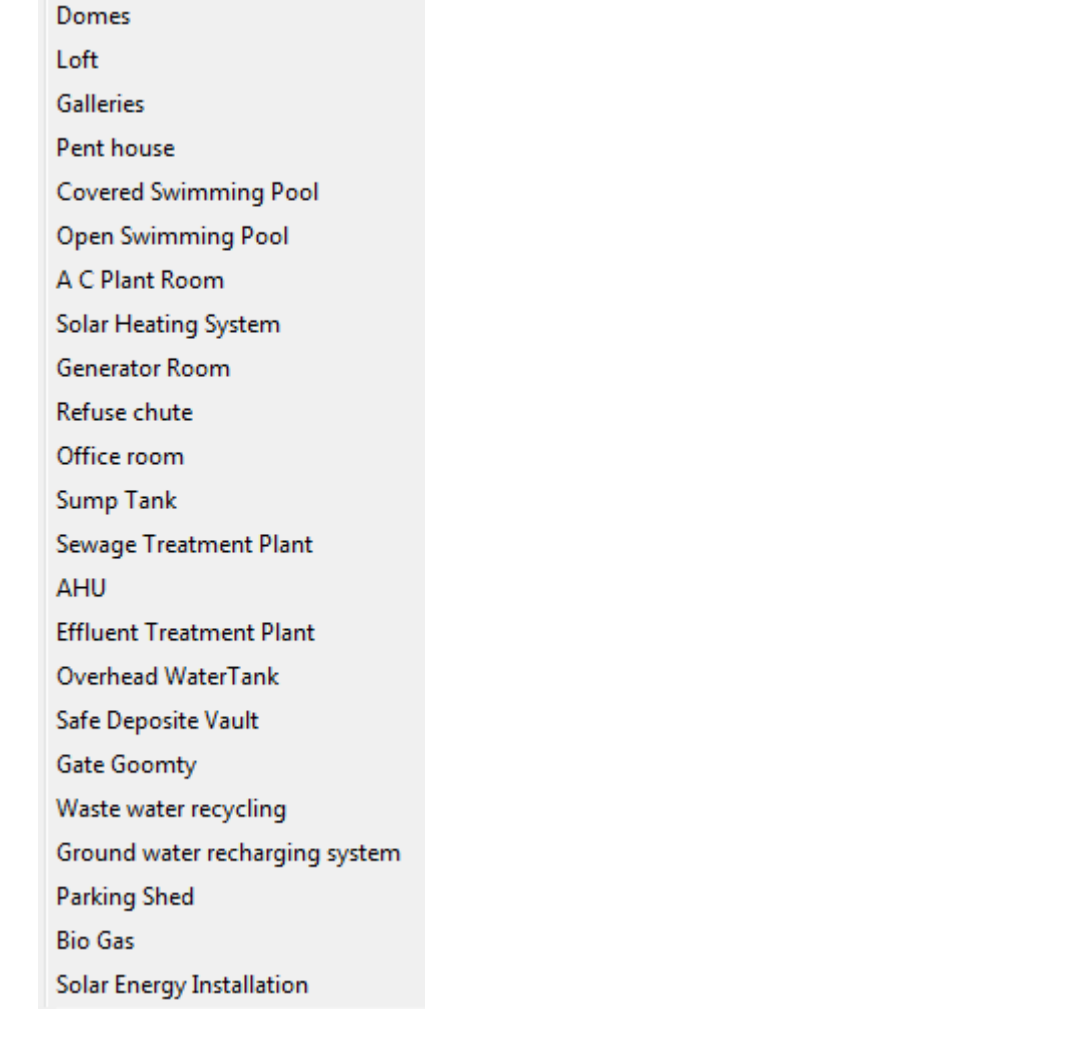

## **Electric Line:**

Low and Medium Voltage Lines and Service Lines High Voltage Lines up to including 33000 volts eline Extra High Voltage Lines beyond 33KV

## **WaterBodies**

Bank of the river River embankment Minor Waterbody **Black Sea** Sea Wall Major Waterbody

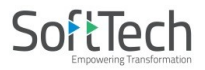

#### **[Other Detail:](#page-11-0)**

Elevation Service Plan **Septic Tank Detail** Rain Water Storage Tank Detail Certificate **Project Title** Parking Layout Plan Key Plan Compound wall details Stair Cabin details Lift Cabin details **Parking Plan** 

## **Use Wall tool using PreDCR Menu**

Following commands are provided to mark various walls in your drawing. Draw various walls using \_Wall layer and mark with following options.

**[R](#page-11-0).C.C.Wall**

**[Wall](#page-11-0) for HandRail**

**[Parapet](#page-11-0) Wall**

**[Partition](#page-11-0) Wall**

**[Glass](#page-11-0)**

**[External](#page-11-0) Wall**

**Margin**

Refer "Mark Margin" Tool

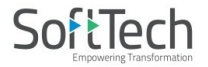

## <span id="page-24-0"></span>**Use Insert tool using PreDCR Menu**

Following commands are provided to insert various blocks/Text in your drawing

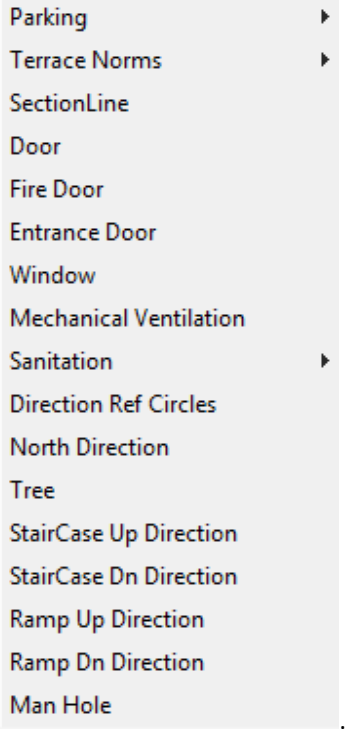

• **Parking:**

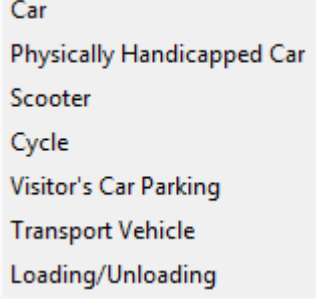

• **Terrace Norms:**

Slope of Roof and R.W.P

• **Sanitation:**

Use this command to insert block for Water Closet, Wash Basin & Urinals for Sanitation for any Use except Residential Use.

**WC WB UR** 

## <span id="page-25-0"></span>**Use Assign Name tool using PreDCR Menu**

 **[Building and Prop.Work:](#page-25-1) Room: Professional Office:  [Floor Name:](#page-26-0) Ramp Name: Passage Name: Lift Name as per NBC**

- <span id="page-25-1"></span>• **Building and Prop.Work:**
	- o **Building and PropWork** (PDCRBLDPWNL): Use this command to assign the names to Building and its corresponding PropWork at Layout.

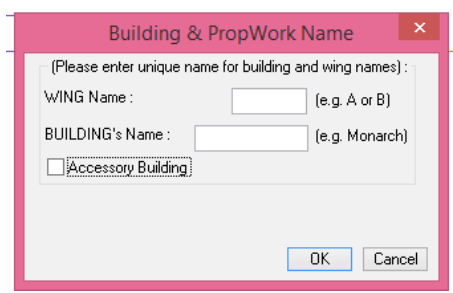

**Assign Building & Pwork Name**

Note: Each Bldg & **PWork(**BUA in Layout) entity name must be assigned through **PreDCR**.

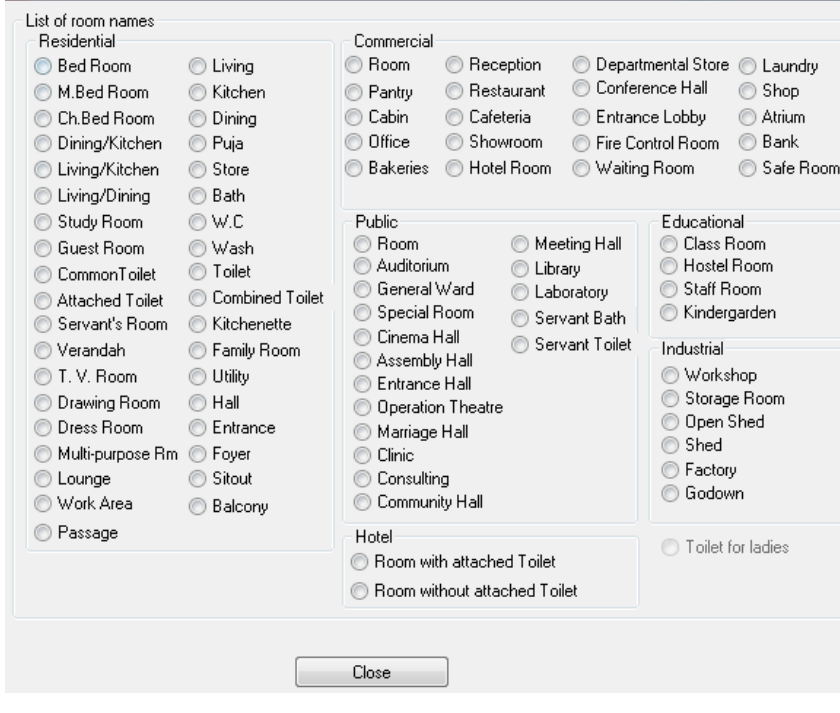

#### **PreDCR Assign Room**

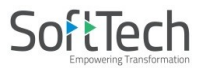

#### **Assign Room Name**

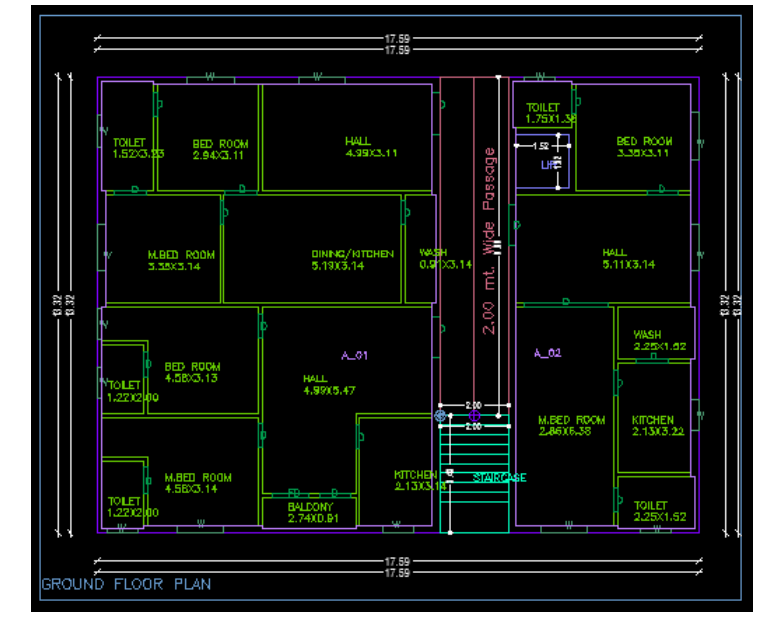

While Assigning Room name, PreDCR will insert the name of Room and size of Room.

## **Professional Office:**

o Use this option to assign name to Professional office room in the residential building.

#### <span id="page-26-0"></span>**Floor Name:**

o Use this command to assign names to Floor and it's corresponding SectionFloors. As soon as you use this command the following Dialog Box appears. Now select particular floor name which you want to assign.

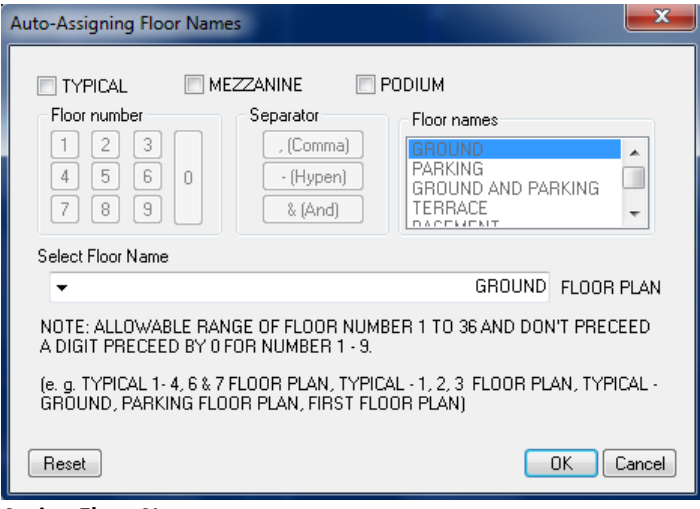

## **Assign Floor Name**

- o Each Floor-SectionFloor name must be assigned through Assign Name>Floor Name Tool.
- o Each Floor & SectionFloor must be having same Floor name without any Spelling Mistake
- o Typical Floor Name must be assign by using [Comma],[Hyphen] and [And]

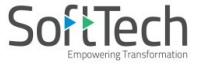

**Ramp Name:**

Use this command to assign name to Ramp

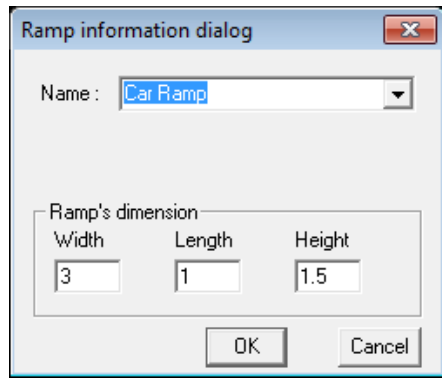

## **Passage Name:**

Use this command to assign name to Passage

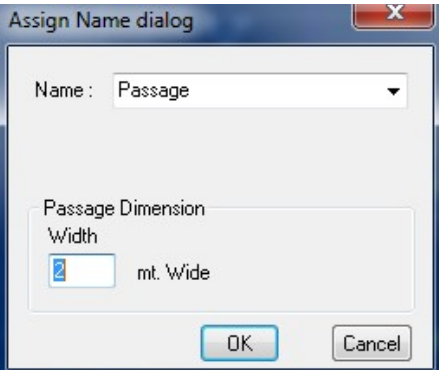

**Lift Name as per NBC:**

Use this command to assign name to Lift as per NBC

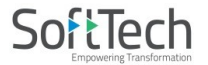

## <span id="page-28-0"></span>**Use other tool using PreDCR Menu**

## **Show Only PreDCR Layers:**

- **o All PreDCR layers (PDCRSPL):** This command will turn off all the layers in the drawing except PreDCR layers
	- **Building level layer (PDCRSBL):** 
		- This command will turn on all the building plan level PreDCR layers in the drawing.
- o **Layout level layer (PDCRSLL):**This command will turn on all the Layout plan level PreDCR layers in the drawing.
- **Show Only DCR Layers (PDCRSDL):**

This command will turn off all the layers in the drawing except DCR layers.

**Show Only Other Layers (PDCRSOL):**

This command will turn off all the DCR and PreDCR layers in the drawing.

**Show All layers (PDCRSAL);**

This command will turn on all layers in the drawing.

**Calculate Deducted Area (PDCRCDA):**

This command will compute the area of closed polygon after deducting closed polygons found inside.

**Calculate Total Area (PDCRCTA):**

This command will compute the total area of all selected closed polygons.

**Get All Inside Poly(PDCRFIP):**

This command will highlight all polygons, which found exactly inside selected polygon under test.

**Get All Overlapping Poly(PDCRGOP):**

This command will highlight all polygons, which are overlapping with selected polygon under test.

- **Get All Intersecting Poly(PDCRGIP):**
- This command will highlight all polygons, which are intersecting with selected polygon under test.
- **Find Open Entities (PDCRFNDO):** Highlight open entities on PreDCR layers
- **Find Closed Entities (PDCRFNDC):** Highlight closed entities on PreDCR layer.
- **Spelling check (\_spell):** This tool is used for spelling checking.
- **Find Object (PDCRFOBJ):** This command zoom & highlight object of a given handle.
- **Shortest Distance (PDCRFSD):**

This command will find the shortest distance between two entities.

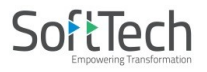

## <span id="page-29-0"></span>**Do's and Don'ts:**

#### **Follow the basic Instructions while making the drawing in PreDCR format.**

#### **What you must do:**

- **FSI Area used for Residential and Special Residential purpose only should be drawn on ResiFSI layer**
- FSI Area used for Commercial purpose only should be drawn on **\_CommFSI layer**
- FSI Area used for Industrial purpose only should be drawn on **\_IndFSI layer**
- FSI Area used for any other purpose should be drawn on **\_SpecUseFSI layer**
- Parking Stall must be inserted using PreDCR > Insert > Parking tool.
- Direction Reference Circle must be inserted on Each Floor Plan of the Building and its corresponding PropWork on the same Place by using PreDCR > Insert > Direction Ref Circle.
- Plot layout Plan, Detailed floor plan and building section for all Buildings should be in Metric scale and in Single drawing file & must be in 1:1 Scale
- If in Layout plan two Mirror Proposed work are provided, user has to provide two separate building details for both Mirror-Proposed work.
- Each side of the Plot must be marked by Mark > Margin tool.

#### **If proposal is for Addition/Alteration or Extension in One Building** then

- o Proposed and Existing Floor area must be drawn on PreDCR Layer. E.g. For Addition/Alteration in Residential case, Proposed area on each floor shall be drawn on \_ResiFSI Layer where Existing Floor area shall be also drawn on \_ResiFSI Layer as a different Polyline and it must be marked as Existing FSI using PreDCR > Mark > FSI >Existing Option.
- o Also user has to draw \_FloorInSection for Existing floor too. He has to draw all the internal Detail such as UnitBUA, Room, Door, Window inside FSI Polyline marked as Existing. All those internal Polylines drawn for Existing area shall be marked as Existing using PreDCR > Mark > Existing Work option.
- In a same case, the Coverage area of that Building considering Proposed + Existing area must be drawn on \_PropWork layer only. No \_Existing Structure Polyline is needed.
- \_ExistingStructure layer shall be used only for the Existing Building in Layout which is not having any Building Detail in Drawing.
- Parking below Building must be drawn inside Building & Parking provided at any Open space in Layout Plan must be drawn at Plot.
- Each Floor-FloorInSection Floor & Bldg-PropWork Name must be assigned by PreDCR > Assign Name tool only.
- Each Internal Road must be drawn as an Individual IntRoad Polylinehaving Centre Line inside.
- For Land Division (SubDivision) type of Proposal, Plot Polyline shall be drawn as a container of each SubPlot & SubDivision Polylineshall be drawn for each SubPlot.
- Stair cabin detail must be drawn at Terrace Floor Plan only.
- No FSI should be drawn at Basement/Cellar Floor, if Such Basement/Cellar Floor is to be used for parking purpose only.
- No FSI or Hollow Plinth should be drawn at Ground floor, if Such Floor is to be used for parking purpose only.
- Drawing for Development, Land Division Proposals for same Project must be provided in Separate drawing file.
- Balcony shall be drawn outside the FSI Poly.
- Arch. projection must be drawn on ArchProjection Layer and marked as required using PreDCR > Mark > Projection tool.
- Always use TEXT command to name any Entity. If user wants to use MTEXT then make sure that MTEXT box must be fully inside such entity.
- Do provide the detail in Metric scale only. E.g. Text in \_MainRoad shall be like "3.0 mt. wide road"
- \_UnitBUA or \_IndUnit area must be drawn individually for each Tenement not for Each Room. And it should be named as per Tenement No.

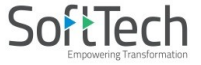

#### **What you must not do:**

- Do not provide any detail in other than Metric Scale. e.g. Text in \_MainRoad shall not be like "3.0 mt. or 10'0" wide road"
- Do not write/show any Dimension on PreDCR Layer.
- Do not show any OtherDetail inside Plot Poly.
- Do not draw Parking inside FSI Poly.
- Do not give different name to \_UnitBUA or \_IndUnit Polylineif it is for single Tenement.
- Do not draw \_Plot Polyline inside \_Building Poly.
- Do not draw \_FloorInSection Polyline for Terrace floor for a Staircabin Ht. It should be drawn for Parapet Ht. only.

## <span id="page-30-0"></span>**PreDCR OutPut in Drawing:**

As the PreDCR report is generated, User will get auto generated Tables in Drawing file as distinguished below.

- **Area Statement:**
	- Project Data: PreDCR will show all project data given at New project Dialog in Drawing under Area Statement.

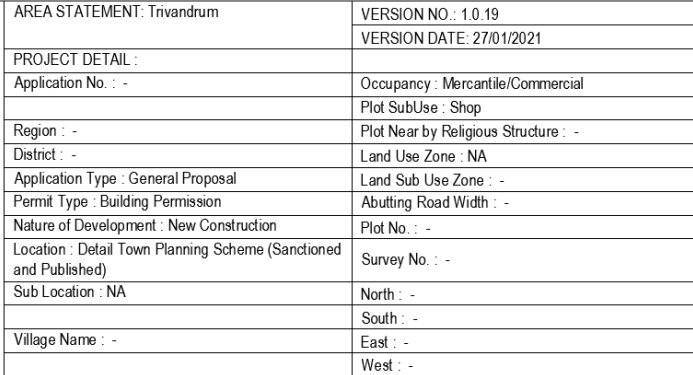

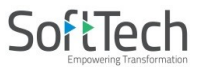

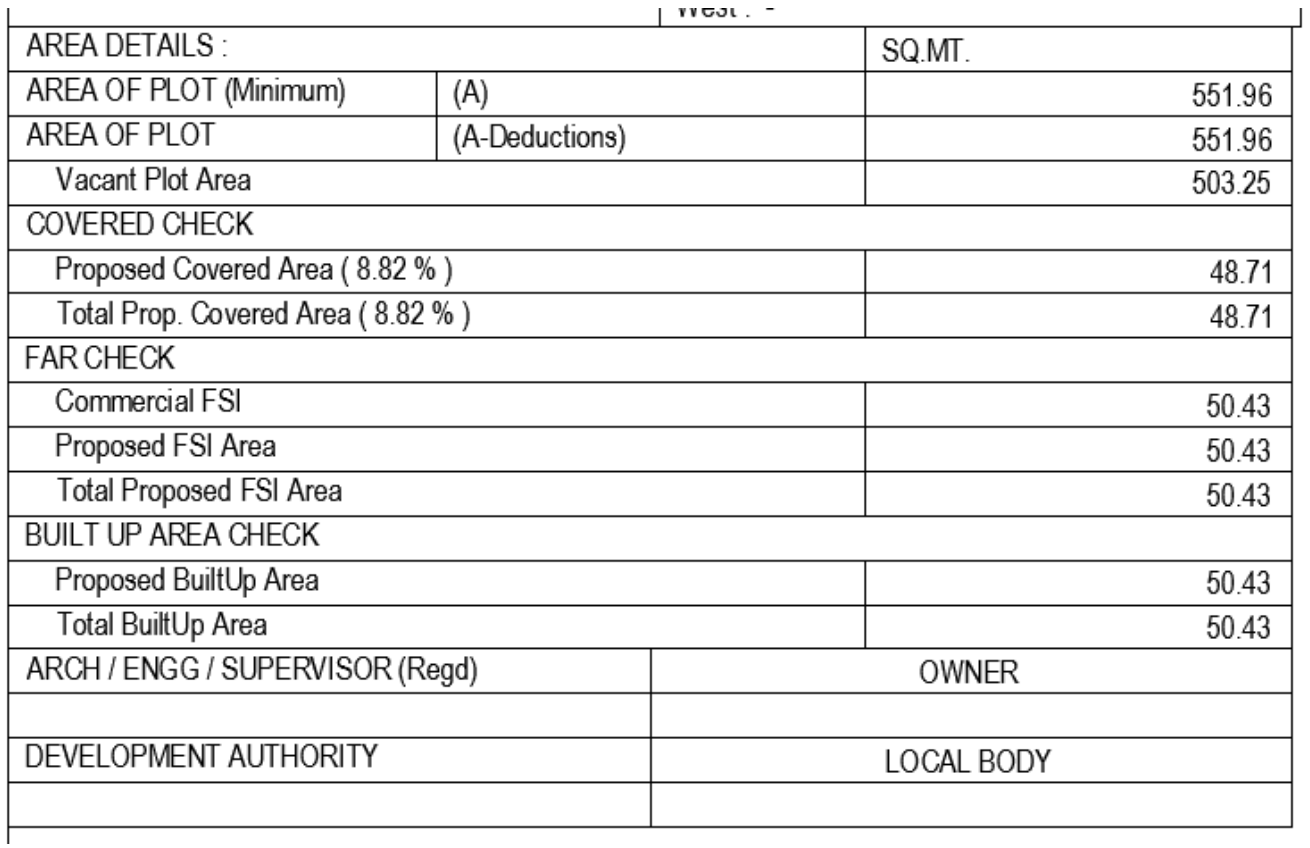

Area Details: PreDCR will calculate all the proposed area and show in Drawing under Area Statement.

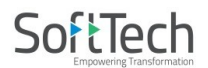

### **FSI and BuiltUp Area statements:**

- **Floor wise FSI statement:** PreDCR will show each floor area calculation with deductions (if any). Sameway Tenement Nos. per floor and Other than Tenement Area will be shown in this Table.
- **Total FSI statement:** PreDCR will show Building/Block wise FSI and BuiltUp area calculation.

## FSI & Unit Details (Table 4c-1)

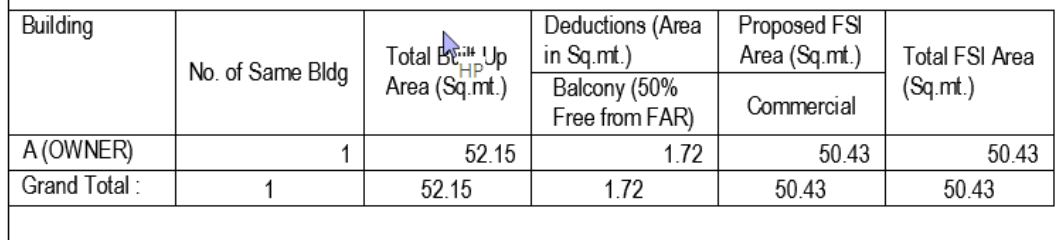

#### • **Set Back Details:**

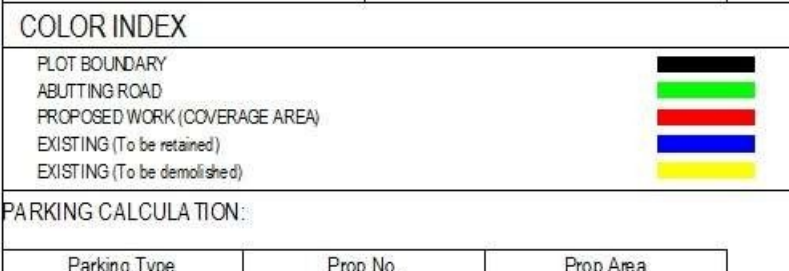

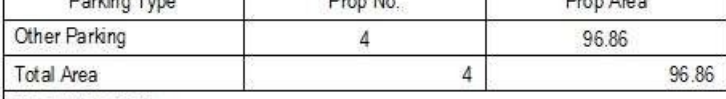

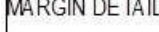

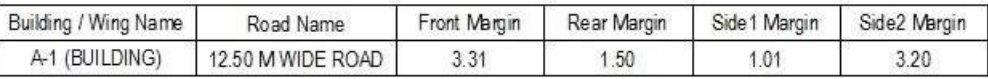

PreDCR will show the actual proposed Setbacks from Building to each Plot sides

#### **Parking Calculation:**

• PreDCR will show proposed Parking calculation as provided in drawing.

#### **Balcony Calculation:**

• PreDCR will show proposed Balcony calculation as provided in drawing.

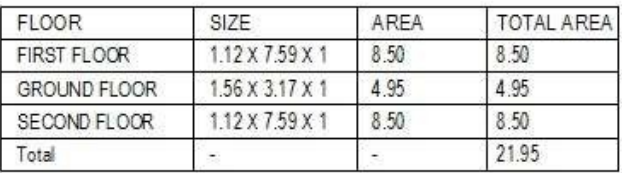

#### **BALCONY CALCULATION**

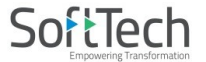

## **Building Height generation:**

 PreDCR will auto generate the Total Building Height and Individual Floor Height in Sectional Details of Building in Drawing.

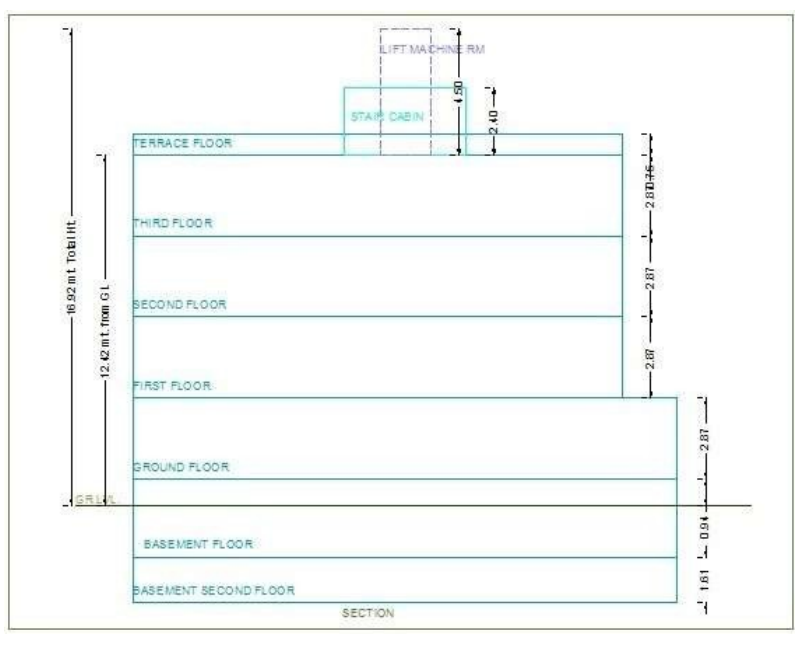

- **Ground Coverage Area:**
	- PreDCR will auto generate the Prop. Ground Coverage area and fill Hatch inside in Proposal Drawing.

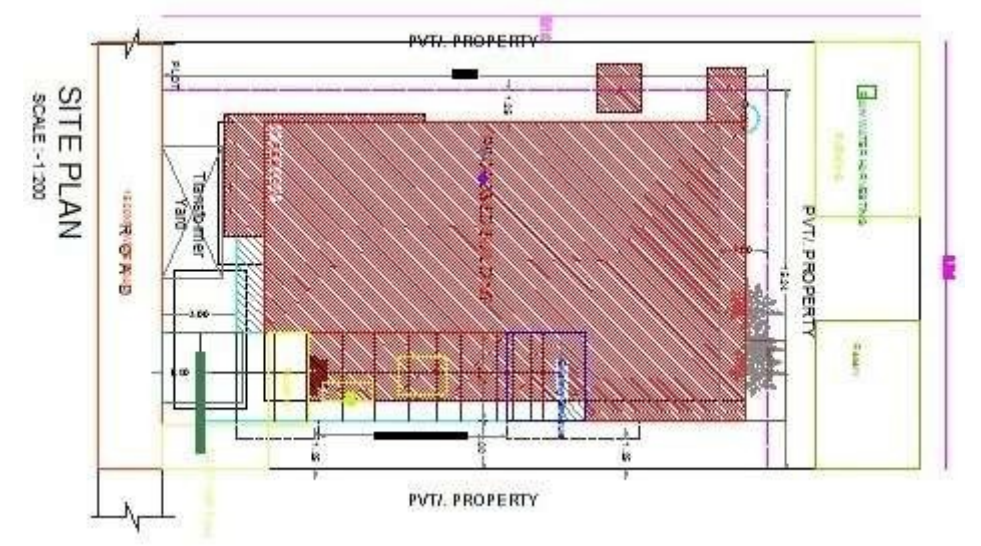

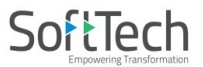

## **Schedule of Opening:**

PreDCR will auto generate the Schedule of Openings (Doors and Windows) for each Building

SCHEDULE OF JOINERY:

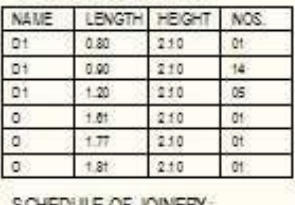

SCHEDULE OF JOINERY: NAME LENGTH HEIGHT NOS.  $\frac{1}{2}$  $2.00$  $120$  $123$ 

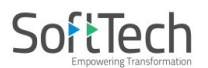

#### (Note: Main Entity Color must be By Layer color, Where SubEntity on the same Layer would be having a different color) **For Proposed Development Proposal:**

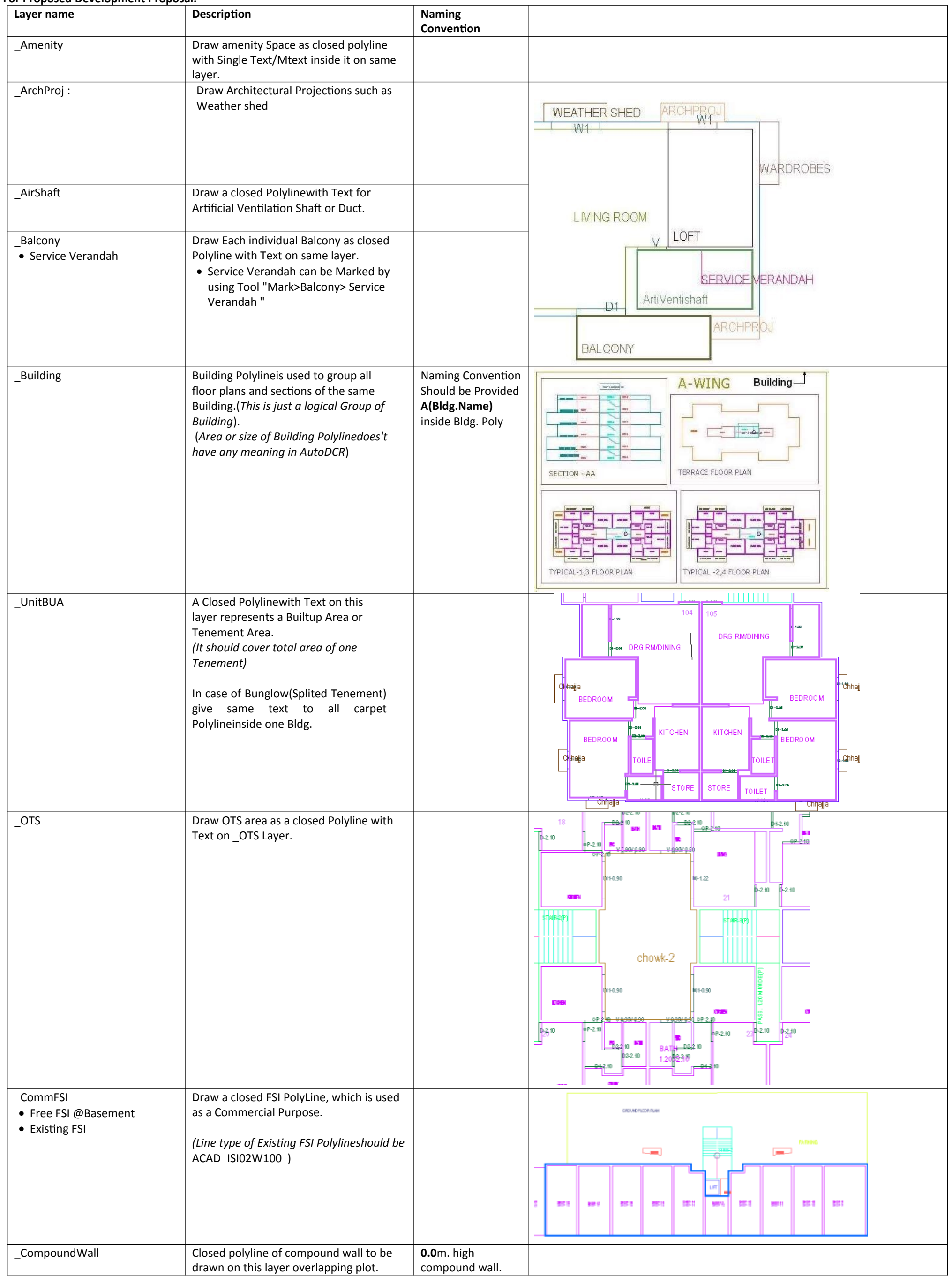

**PreDCR User Manual**

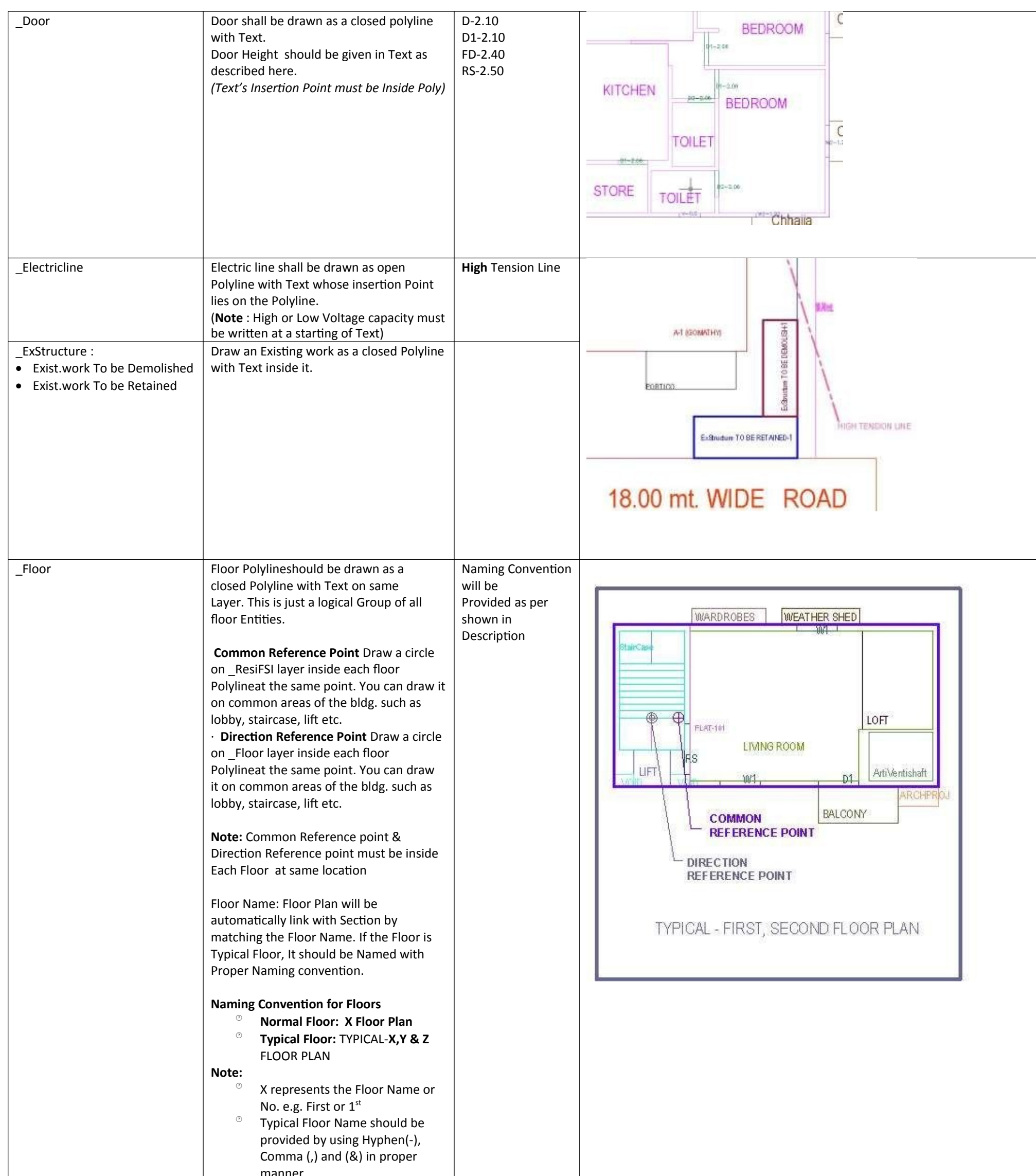

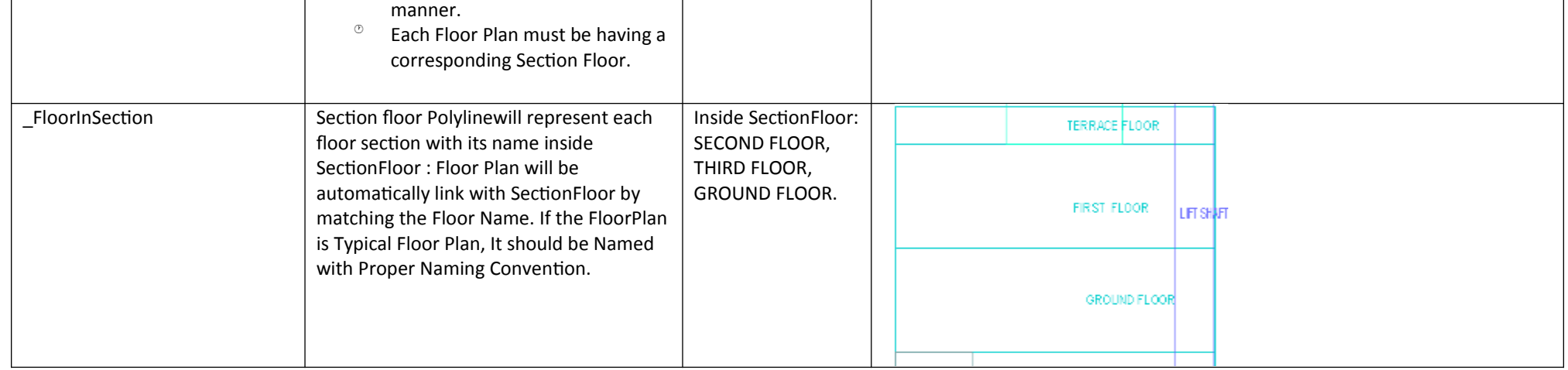

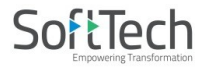

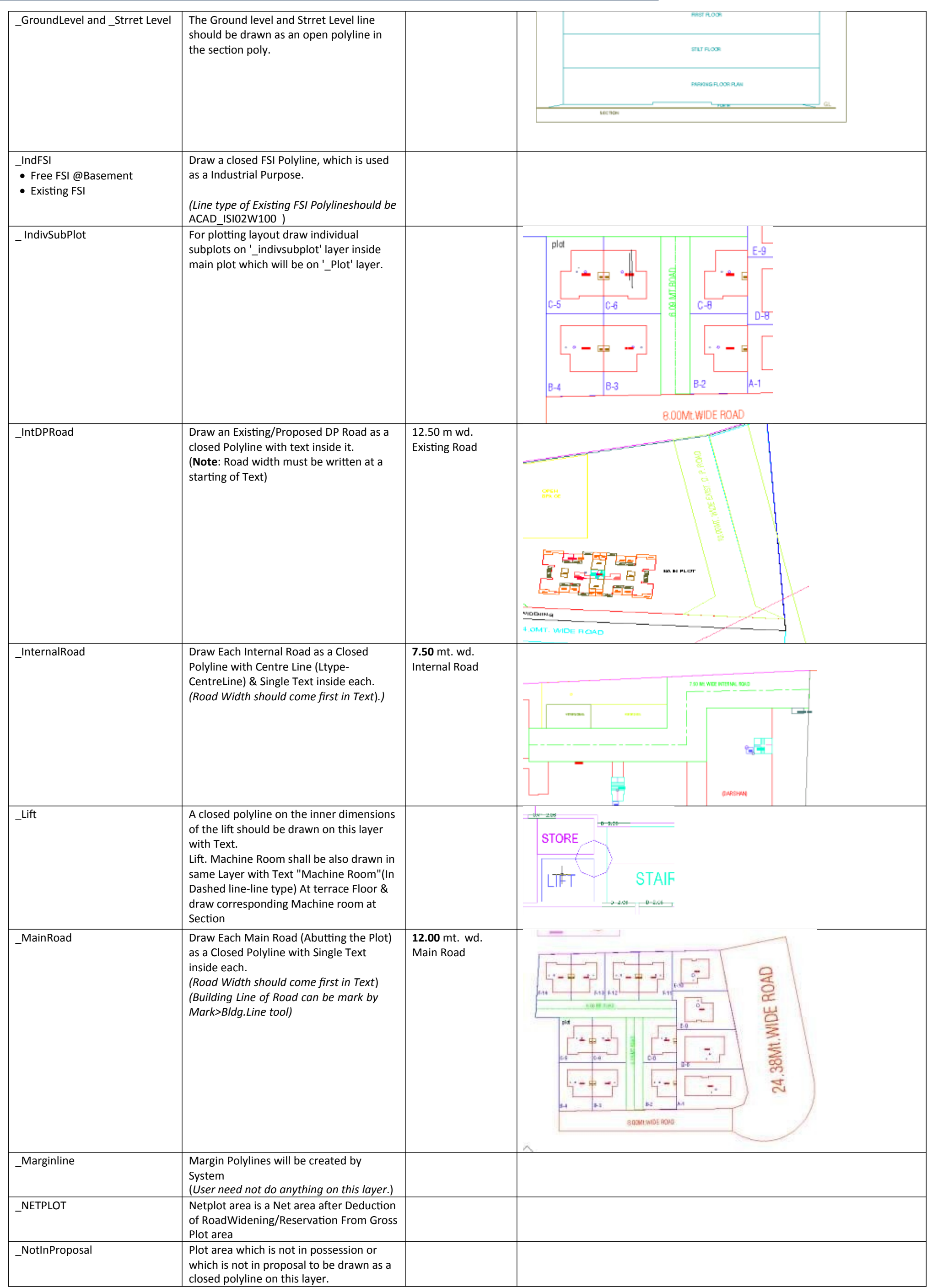

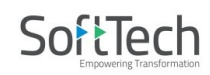

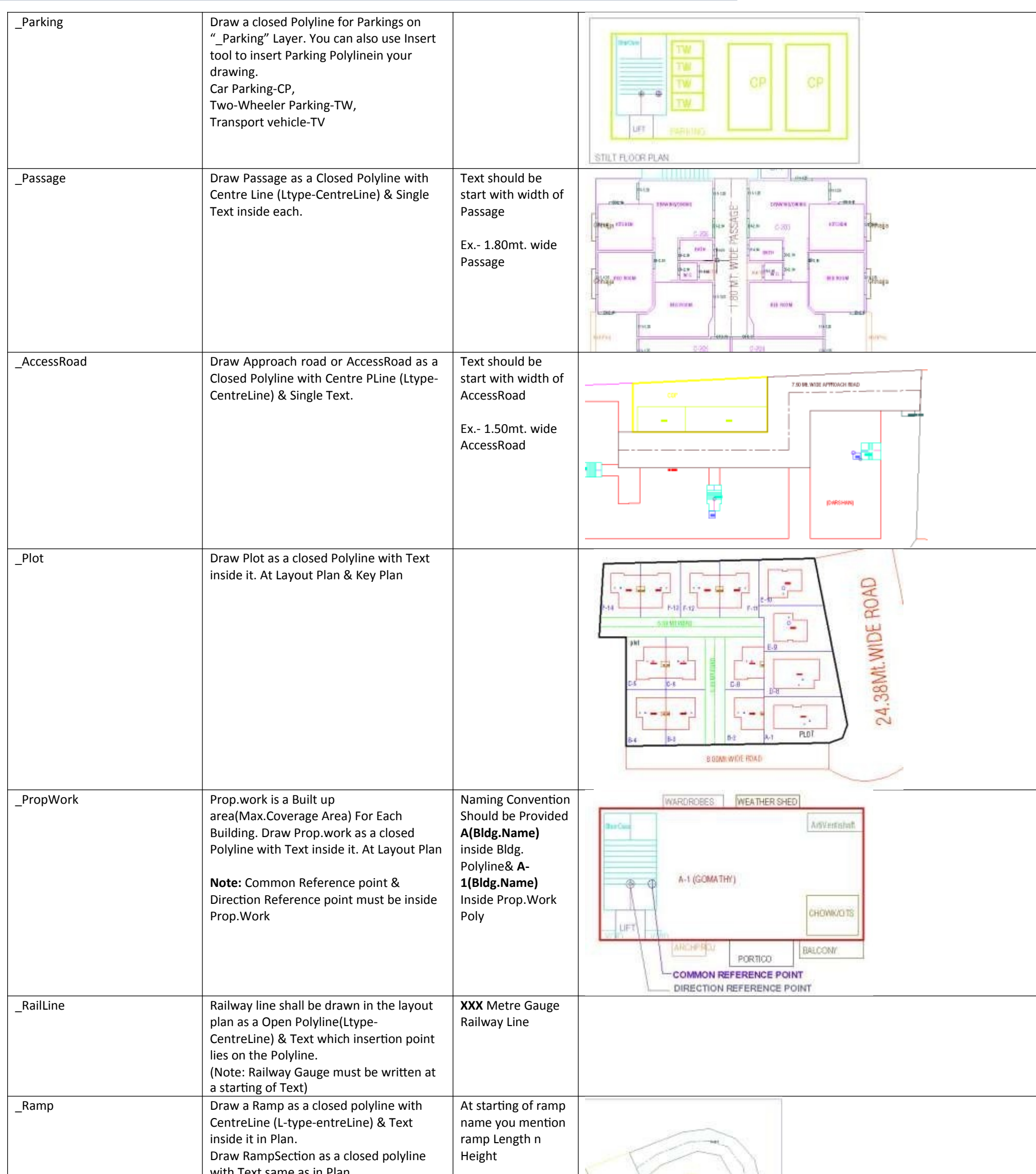

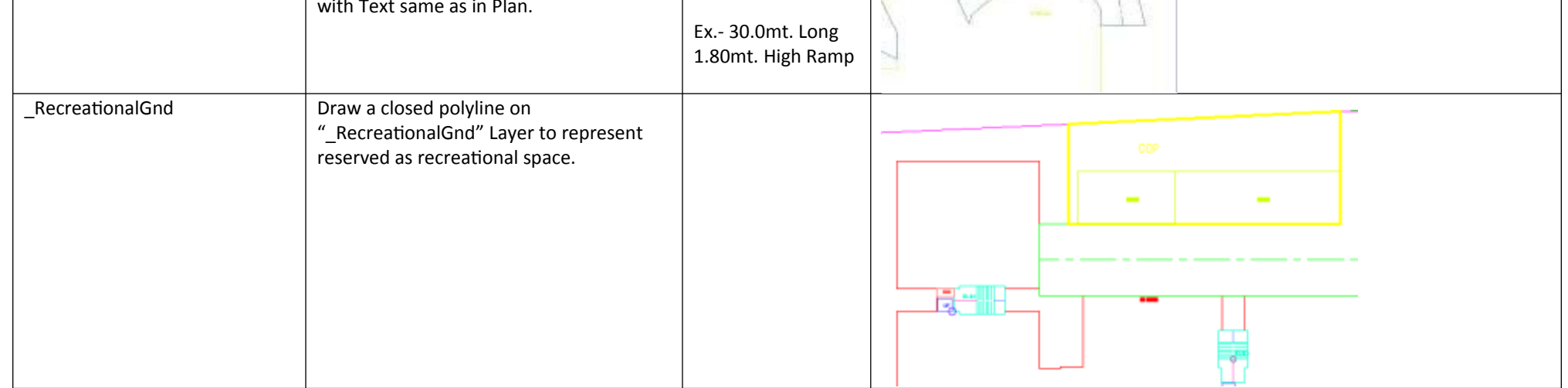

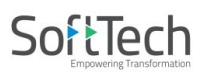

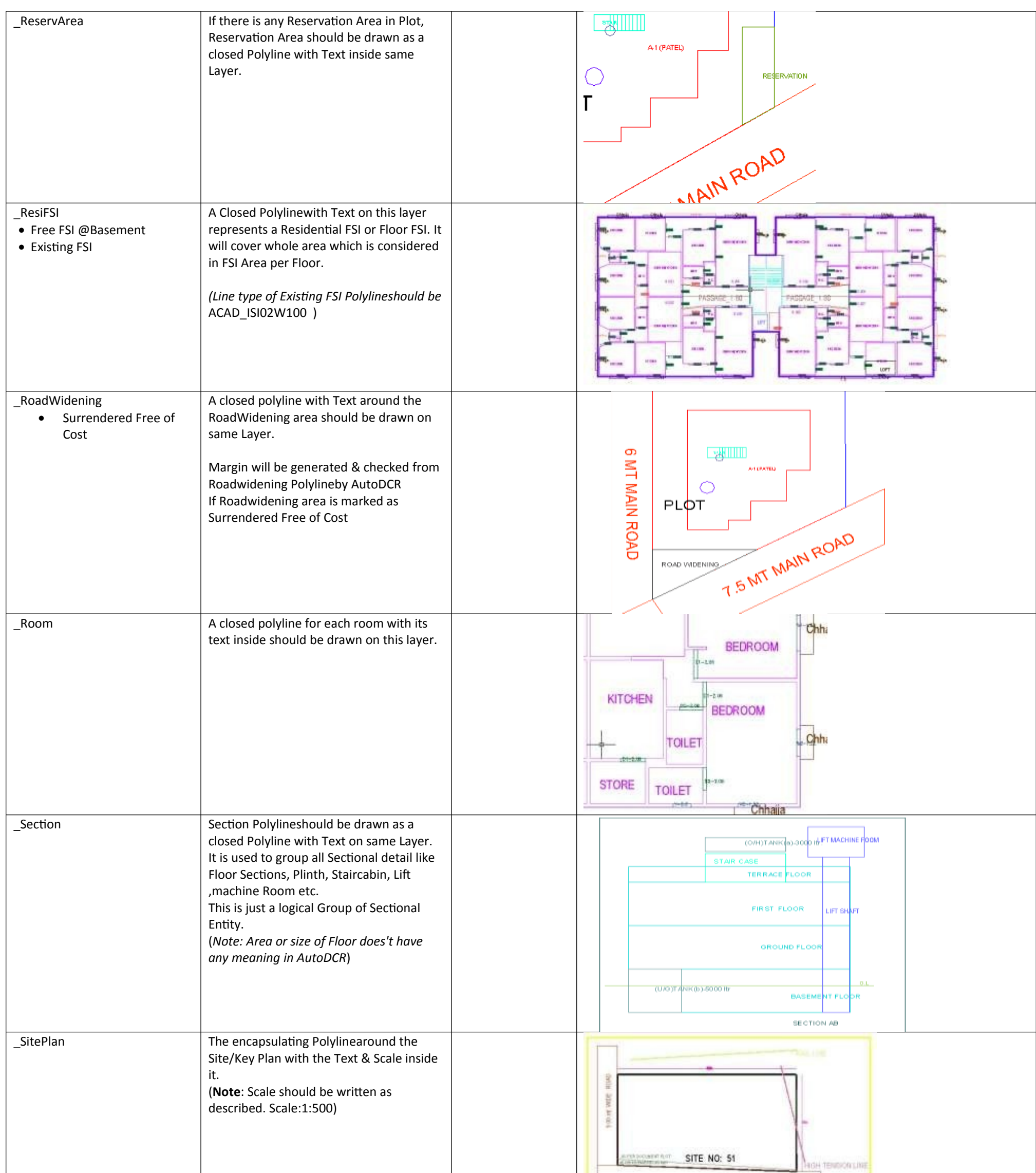

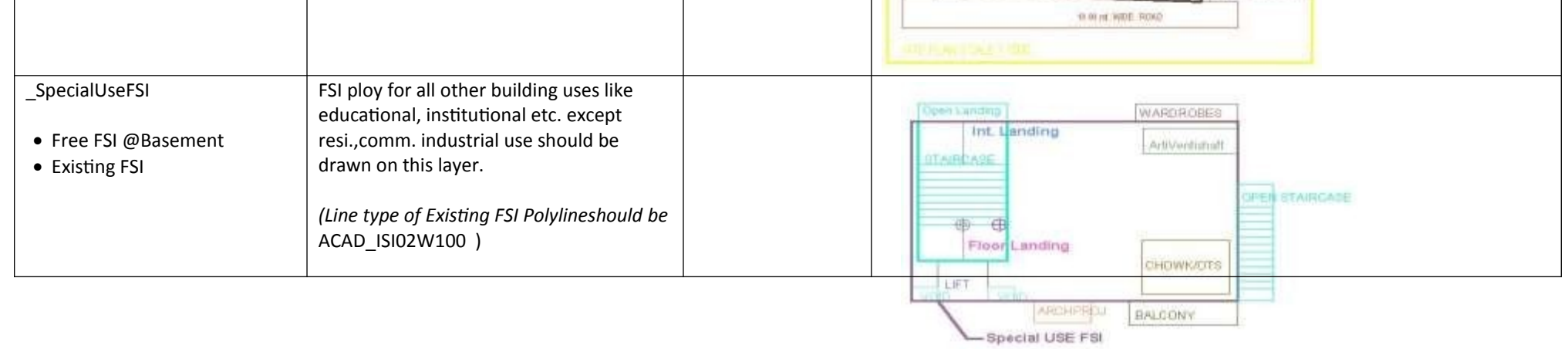

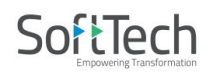

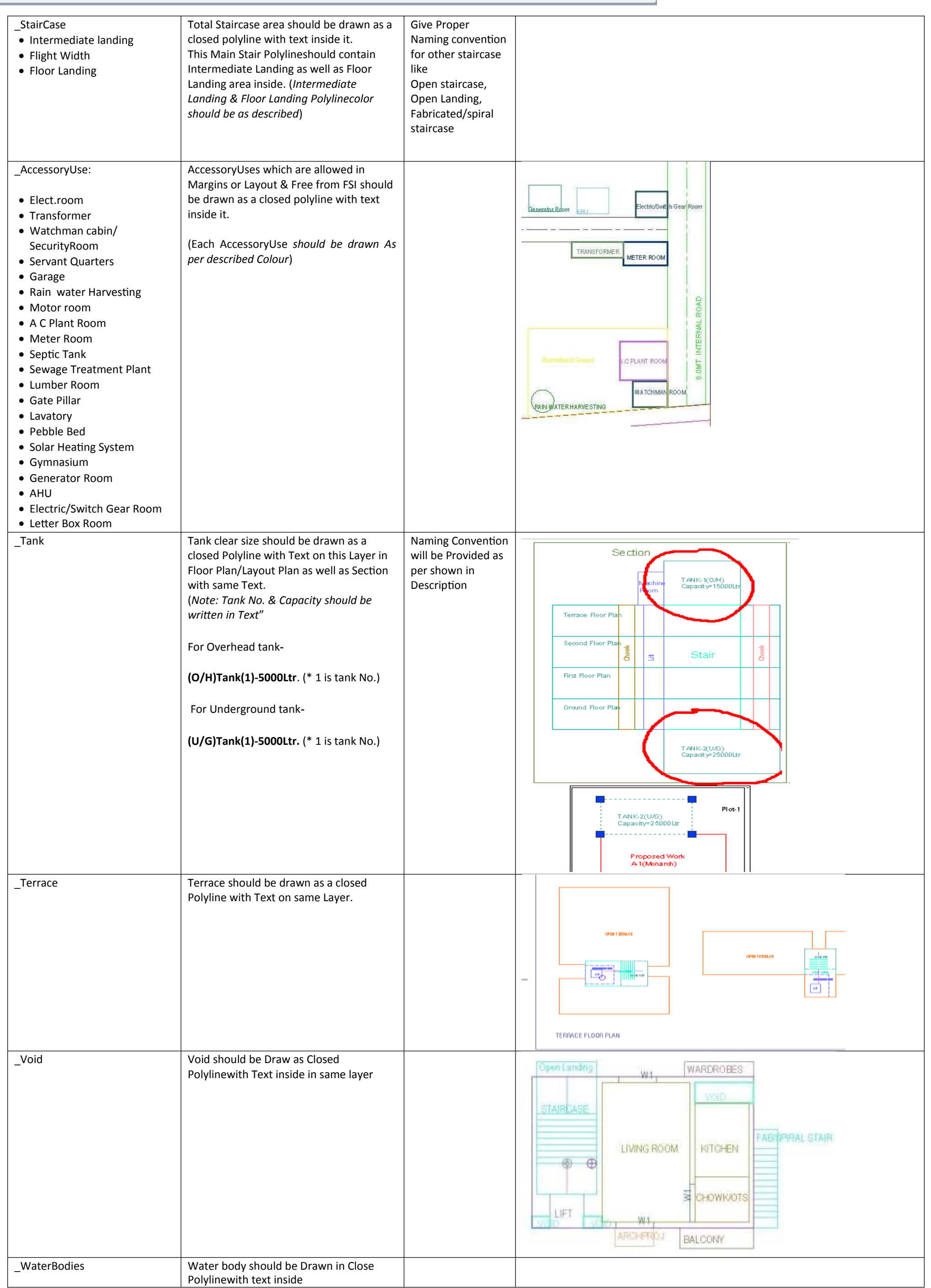

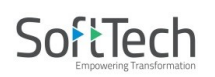

## 7 **|** P a g e

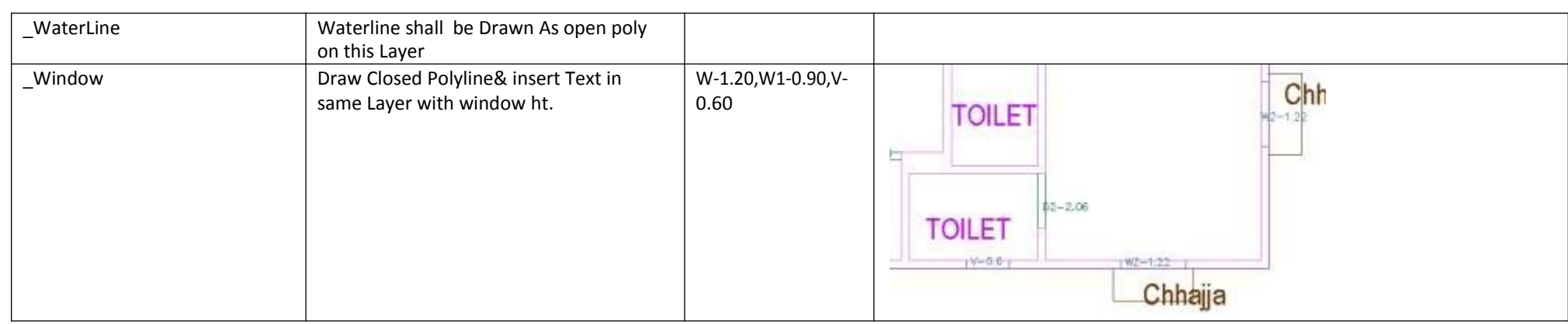

## **For Land Division Proposal :**

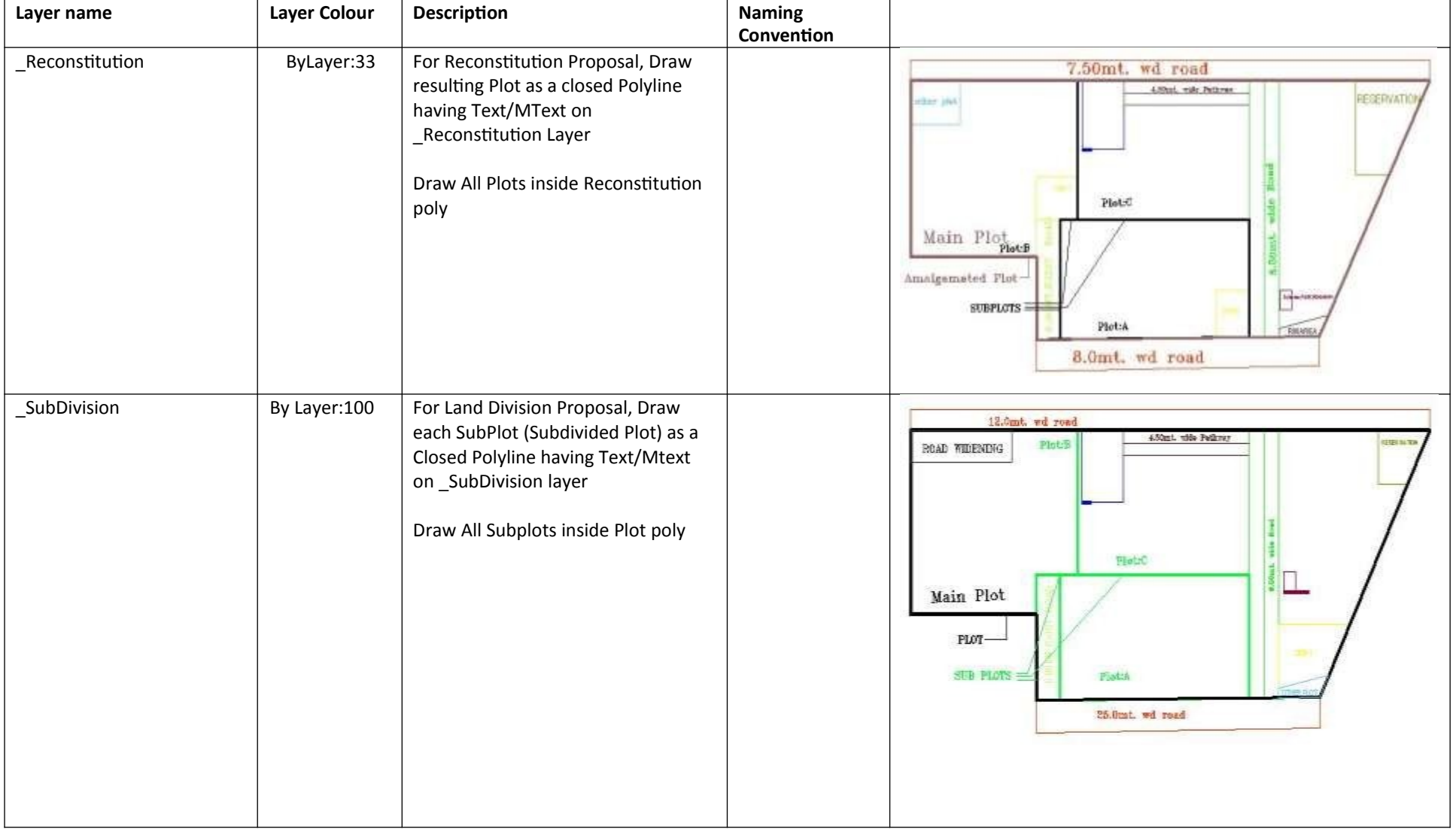

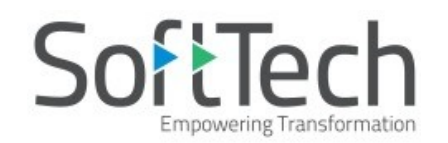